# **brother.**

# Guide utilisateur - Logiciel

Tous les modèles ne sont pas offerts dans tous les pays.

Pour les utilisateurs de FAX : cette documentation concerne à la fois les modèles MFC et les modèles FAX. Lorsque le guide de l'utilisateur indique « MFC », veuillez considérer que « MFC-xxxx » est équivalent à « FAX-xxxx ».

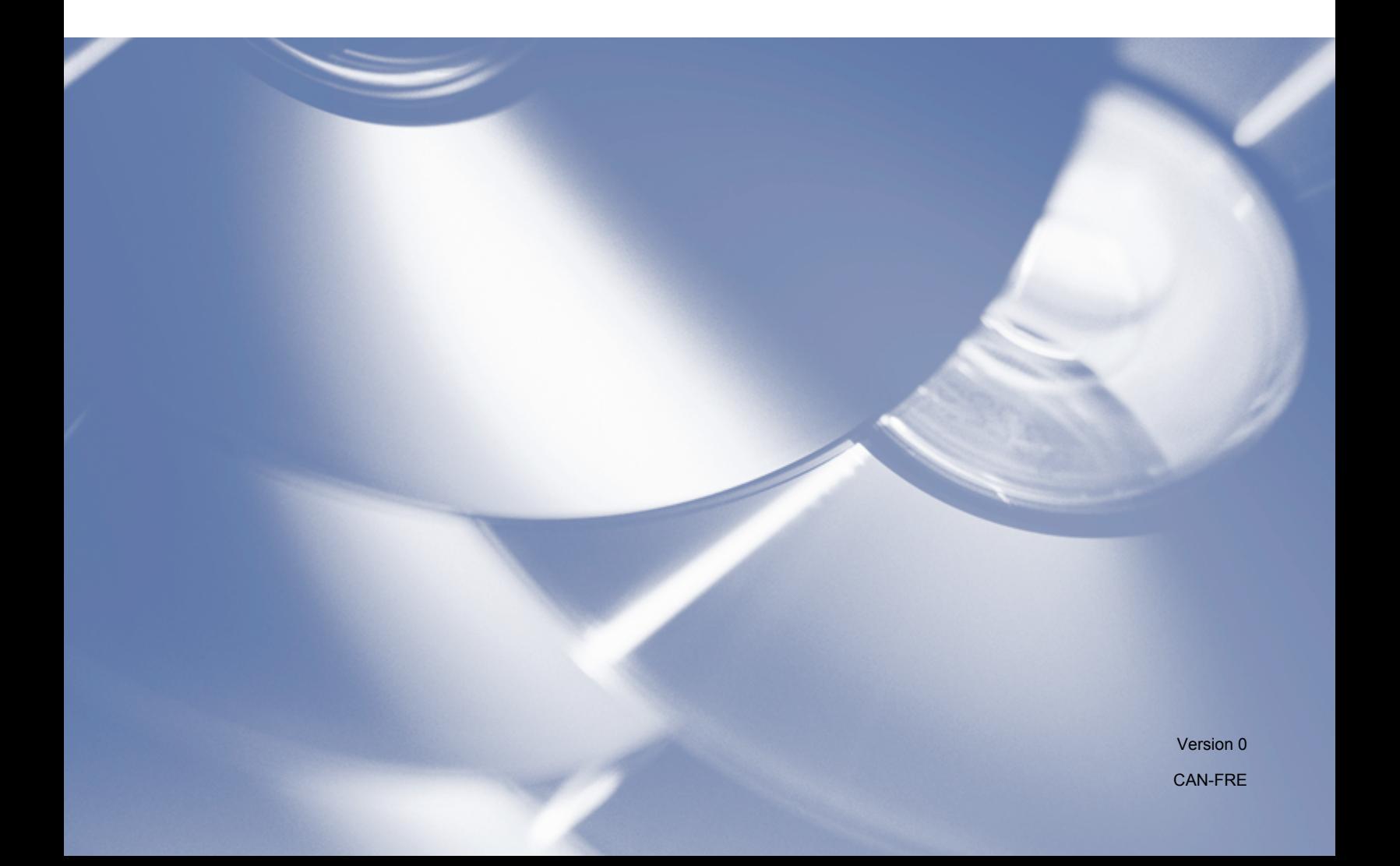

# **Modèles concernés**

Ce Guide de l'utilisateur s'applique aux modèles suivants. FAX-2840/FAX-2940

# **Définitions des notes**

Ce Guide de l'utilisateur utilise les icônes suivantes :

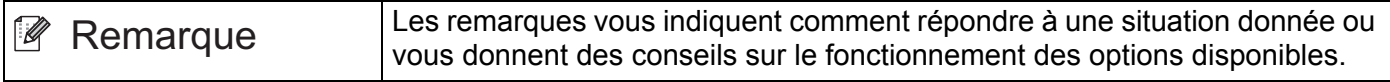

# **Avis de production et de publication**

Le présent guide décrivant le produit et ses spécifications les plus récentes a été rédigé et publié sous la supervision de Brother Industries Ltd.

Le contenu du présent guide et les caractéristiques de ce produit peuvent être modifiés sans préavis.

La société Brother se réserve le droit d'apporter des modifications sans préavis aux caractéristiques et aux informations contenues dans la documentation. Elle ne saurait être tenue responsable de quelque dommage que ce soit (y compris des dommages consécutifs) résultant de la confiance accordée aux informations présentées, y compris, mais sans limitation, les erreurs typographiques ou autres en rapport avec la publication.

©2012 Brother Industries, Ltd.

# **REMARQUE IMPORTANTE**

- L'usage de ce produit est approuvé dans le pays d'achat uniquement. N'utilisez pas ce produit à l'extérieur du pays d'achat, cela pourrait contrevenir aux règlements d'alimentation de ce pays.
- Les écrans représentés dans ce manuel sont tirés des modèles MFC, car ces derniers et les modèles FAX ont des caractéristiques identiques. Lorsque ce manuel indique « MFC », veuillez considérer que « MFCxxxx » est équivalent à « FAX-xxxx ».
- Dans ce manuel, les messages à l'écran ACL du FAX-2940 sont utilisés, sauf indication contraire.
- Avant d'utiliser ce manuel, veillez à installer le logiciel et les pilotes disponibles pour votre appareil sur la page de téléchargement du site Brother Solutions Center (Centre de solutions Brother) [\(http://solutions.brother.com/](http://solutions.brother.com/)).

Utilisateurs de FAX-2840 : Vous pouvez télécharger les pilotes d'imprimante et l'application de configuration à distance depuis le site Brother Solutions Center (Centre de solutions Brother).

Utilisateurs de FAX-2940 : Vous pouvez télécharger les pilotes d'imprimante et de scanner, le logiciel PC-FAX et l'application de configuration à distance depuis le site Brother Solutions Center (Centre de solutions Brother). (Veuillez noter que le FAX-2940 ne prend pas en charge la numérisation en utilisant MAC OS X 10.5.8. Les utilisateurs de MAC OS X 10.6.x à 10.7.x peuvent utiliser le pilote ICA pour la numérisation.)

- Windows<sup>®</sup> XP dans le présent document représente Windows<sup>®</sup> XP Édition professionnelle, Windows<sup>®</sup> XP Édition professionnelle x64 et Windows® XP Édition familiale.
- Windows Vista<sup>®</sup> dans le présent document représente toutes les éditions de Windows Vista<sup>®</sup>.
- Windows<sup>®</sup> 7 dans le présent document représente toutes les éditions de Windows<sup>®</sup> 7.

# Table des matières

# Section I Touches de fonctionnement de l'appareil

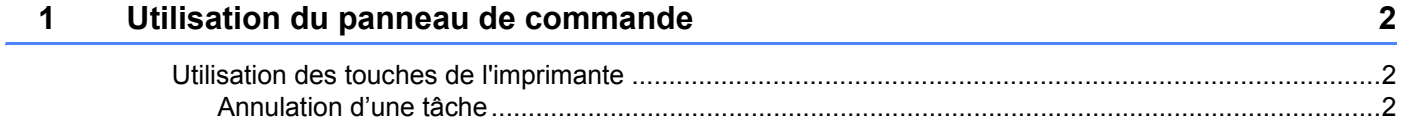

# Section II Windows®

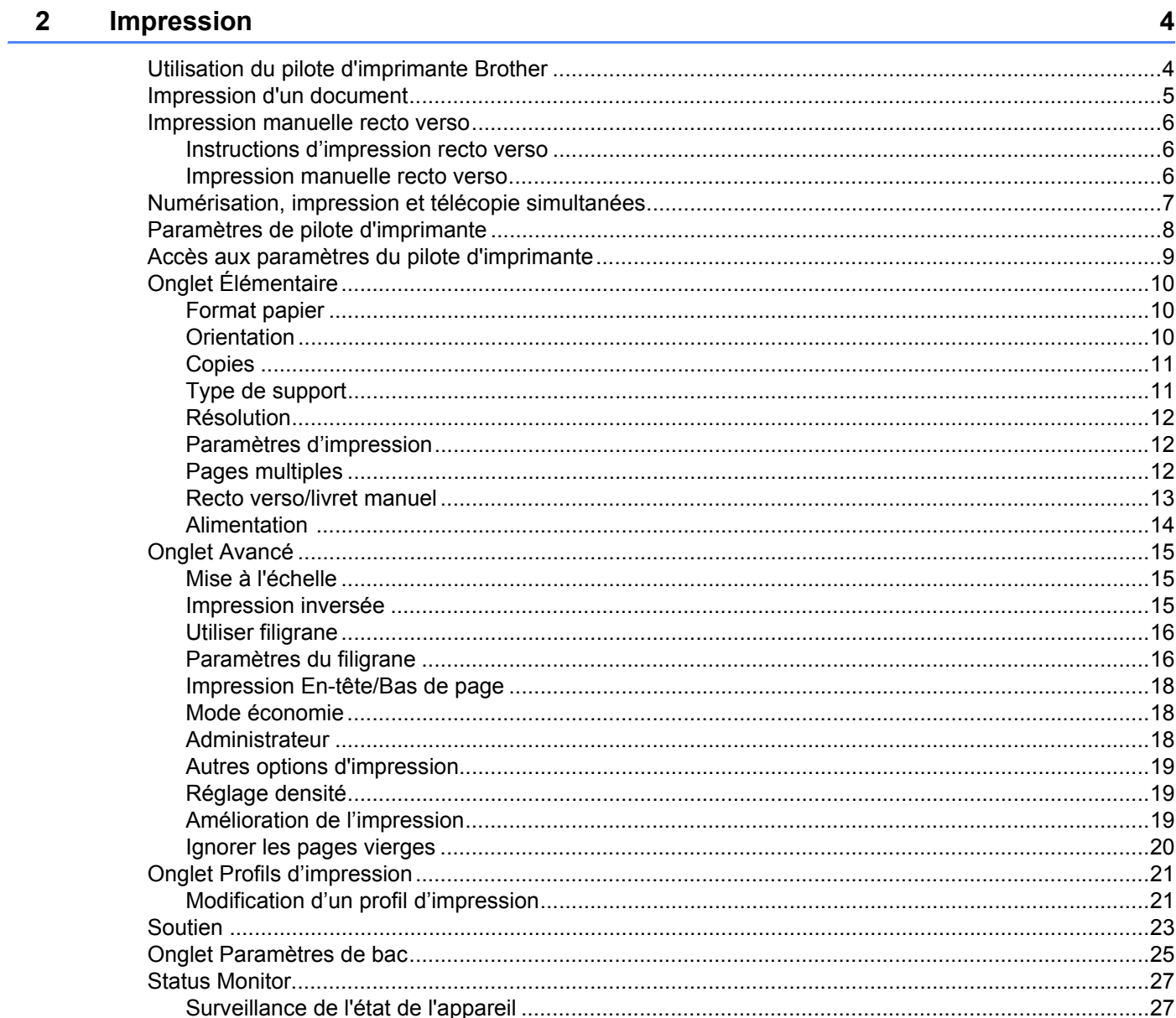

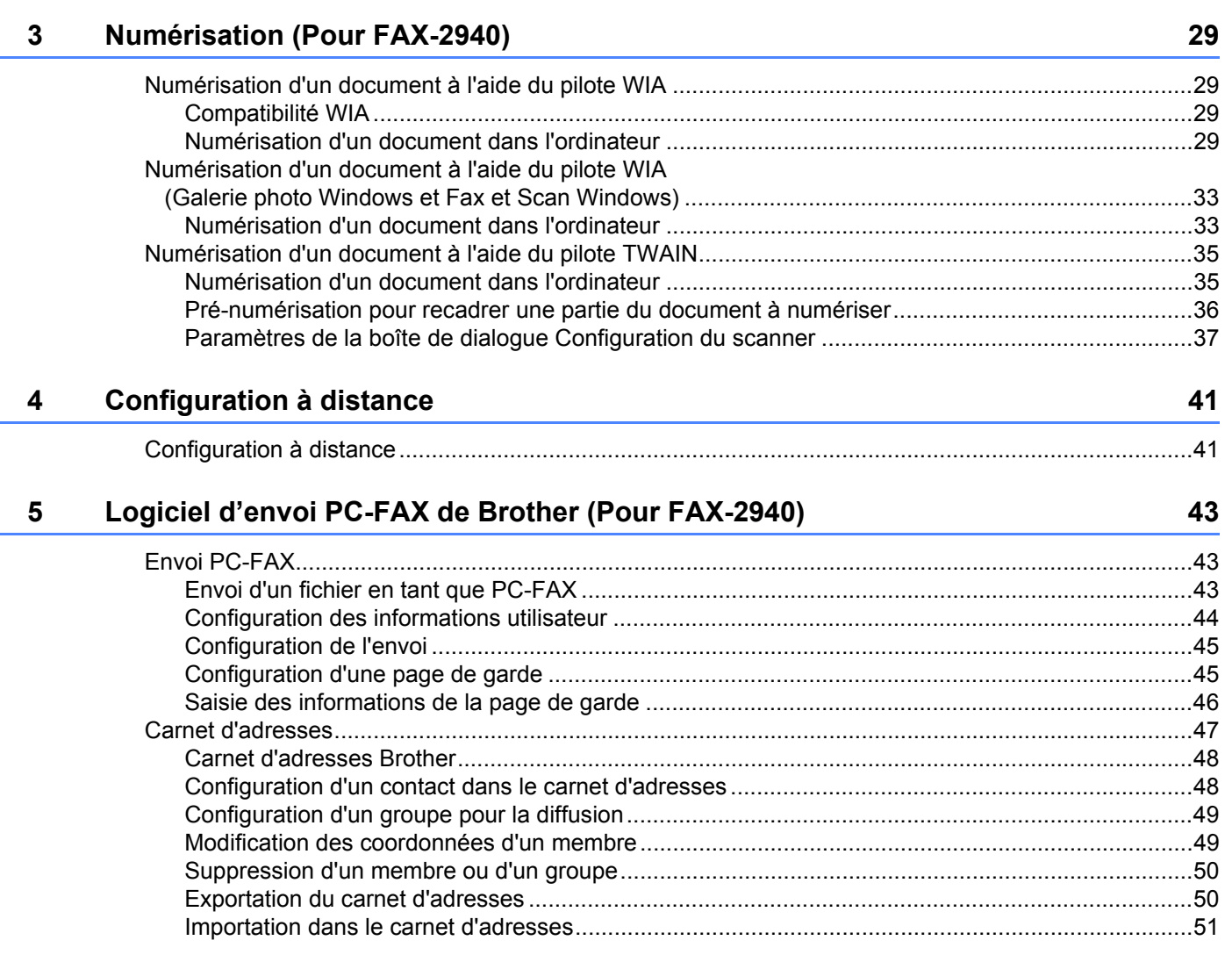

# **Section III Apple Macintosh**

#### Impression et télécopie  $6\phantom{a}$

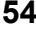

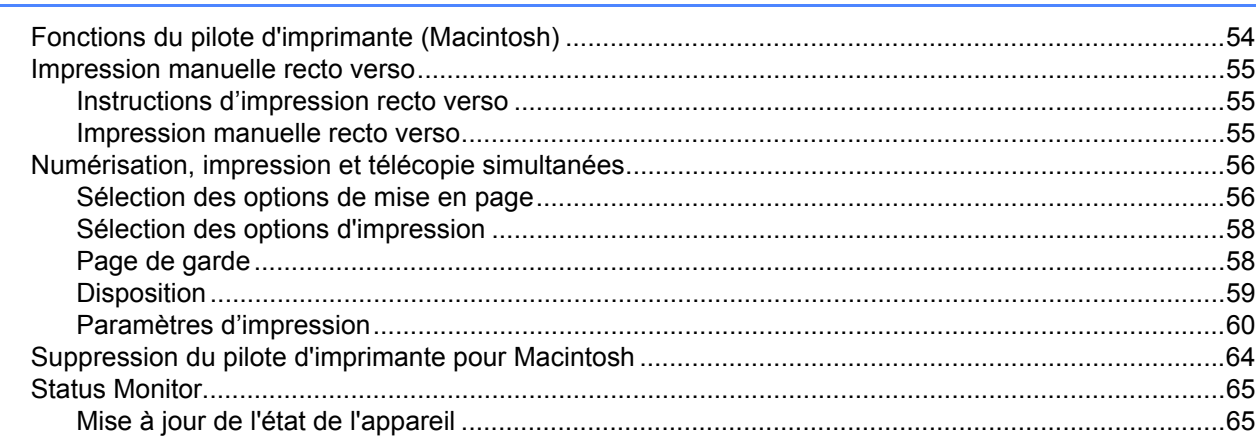

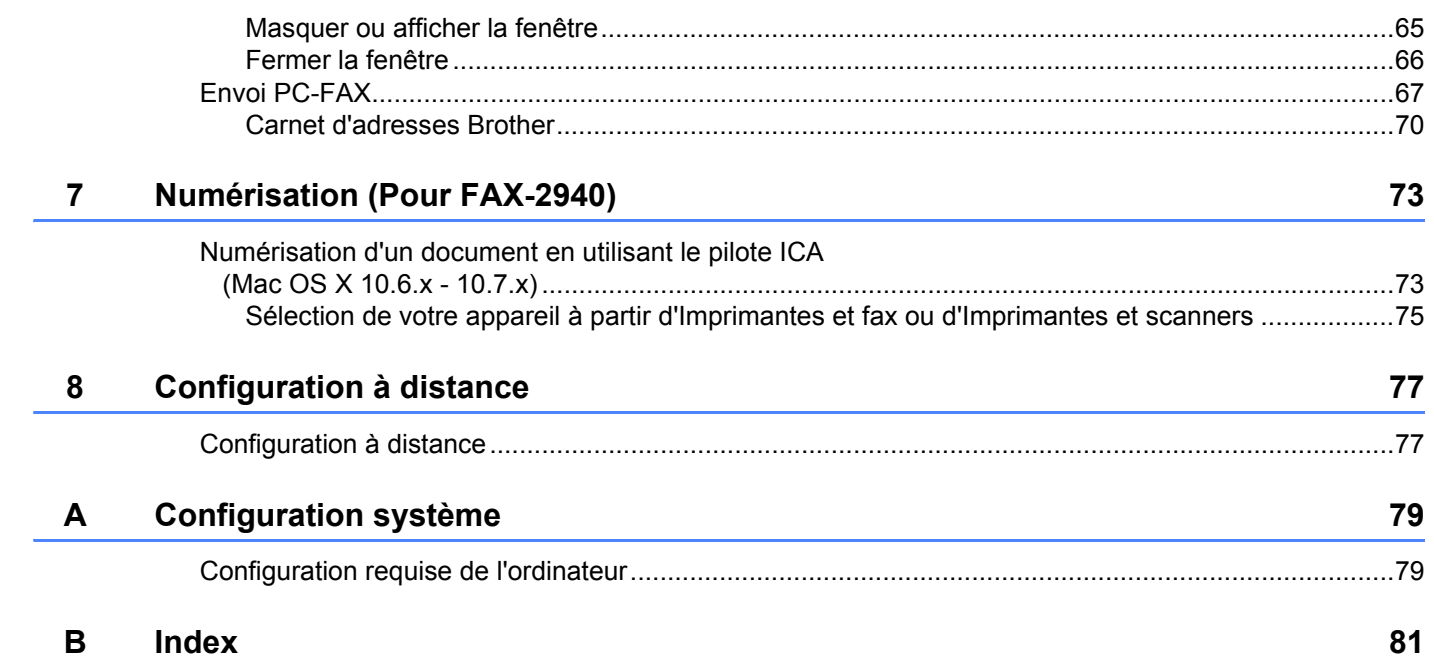

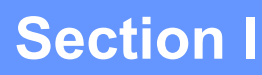

# <span id="page-6-0"></span>Touches de fonctionnement de l'appareil

**[Utilisation du panneau de commande](#page-7-0)** 2

<span id="page-7-0"></span>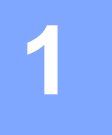

# <span id="page-7-1"></span>**Utilisation des touches de l'imprimante <sup>1</sup>**

Vous pouvez utiliser les fonctions suivantes à partir du panneau de commande de l'appareil.

## <span id="page-7-2"></span>**Annulation d'une tâche <sup>1</sup>**

Pour annuler la tâche d'impression en cours, appuyez sur **Arrêt / Sortie**. Vous pouvez effacer les données restantes dans la mémoire de l'appareil en appuyant sur **Arrêt / Sortie**.

# **Section II**

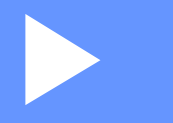

# <span id="page-8-0"></span>**Windows® II**

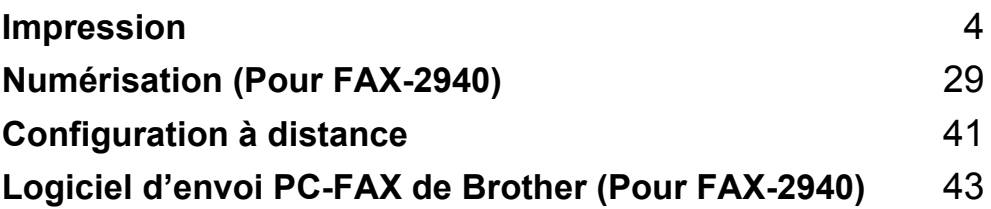

<span id="page-9-0"></span>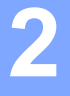

## **Remarque**

Les écrans illustrés dans la présente section sont tirés de Windows® XP. Selon le système d'exploitation utilisé, leur aspect peut être différent sur votre ordinateur.

# <span id="page-9-1"></span>**Utilisation du pilote d'imprimante Brother <sup>2</sup>**

Un pilote d'imprimante est un logiciel qui utilise un langage de commande d'imprimante ou un langage de description de page pour traduire les données au format utilisé par un ordinateur et les convertir au format requis par une imprimante spécifique.

Les pilotes d'imprimante sont disponibles sur la page de téléchargement du site Brother Solutions Center (Centre de solutions Brother) pour votre modèle :

**<http://solutions.brother.com/>**

# <span id="page-10-0"></span>**Impression d'un document <sup>2</sup>**

Lorsqu'il reçoit des données de votre ordinateur, l'appareil commence à imprimer en chargeant le papier à partir du bac à papier. Le bac à papier peut prendre en charge de nombreux types de papier et d'enveloppes. (Pour plus de détails sur le bac à papier et le papier recommandé, consultez le Guide de l'utilisateur.)

**1** Dans votre application, sélectionnez la commande Imprimer. Si d'autres pilotes d'imprimante sont installés sur votre ordinateur, sélectionnez **Brother FAX-XXXX**\* comme votre pilote d'imprimante dans le menu Imprimer ou Paramètres imprimante de votre application, puis cliquez sur OK pour lancer l'impression. \*(XXXX est le nom de votre modèle.)

## **Remarque**

- (Macintosh) Consultez *[Fonctions du pilote d'imprimante \(Macintosh\)](#page-59-1)* >> page 54.
- Vous pouvez choisir le format du papier et son orientation dans votre application.

Si votre application ne prend pas en charge le format de papier que vous avez choisi, sélectionnez le format de papier supérieur suivant.

Réglez ensuite la zone d'impression en modifiant les marges gauche et droite dans votre application.

# <span id="page-11-0"></span>**Impression manuelle recto verso <sup>2</sup>**

Le pilote d'imprimante fourni prend en charge l'impression manuelle recto verso.

## <span id="page-11-1"></span>**Instructions d'impression recto verso <sup>2</sup>**

- Si le papier est fin, il peut se froisser.
- Si le papier est froissé, retournez la pile, aplatissez le papier, puis remettez-le dans le bac à papier ou la fente d'alimentation manuelle.
- Si le papier ne se charge pas correctement, il peut être gondolé. Retirez le papier, aplatissez-le et retournez la pile.
- Lorsque vous utilisez la fonction manuelle d'impression recto verso, du bourrage papier ou une qualité d'impression médiocre peut se produire.

En cas de bourrage papier, consultez Guide de l'utilisateur : *Messages d'erreur et d'entretien*. Pour un problème de qualité d'impression, consultez Guide de l'utilisateur : *Amélioration de la qualité d'impression*.

## <span id="page-11-2"></span>**Impression manuelle recto verso <sup>2</sup>**

L'appareil imprime d'abord toutes les pages paires sur un côté du papier. Le pilote d'imprimante vous invite ensuite, (dans un message contextuel), à réinsérer le papier. Avant de réinsérer le papier, aplatissez-le bien sinon vous risqueriez d'obtenir du bourrage papier. Il est déconseillé d'utiliser du papier très fin ou très épais.

# <span id="page-12-0"></span>**Numérisation, impression et télécopie simultanées <sup>2</sup>**

L'appareil peut imprimer des données provenant de l'ordinateur et simultanément envoyer ou recevoir des télécopies en mémoire, ou encore numériser un document vers l'ordinateur. L'envoi de télécopies ne sera pas interrompu lors de l'impression à partir de l'ordinateur. Néanmoins, quand l'appareil effectue une photocopie ou reçoit une télécopie sur papier, il interrompt l'impression à partir de l'ordinateur et la reprend une fois l'opération terminée.

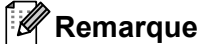

Même si Changez encre ou Toner épuisé est affiché à l'écran ACL, l'envoi de télécopies et la numérisation demeurent possibles.

# <span id="page-13-0"></span>**Paramètres de pilote d'imprimante <sup>2</sup>**

**Remarque**

Pour les utilisateurs de Macintosh, consultez *[Impression et télécopie](#page-59-0)* >> page 54.

Vous pouvez modifier les paramètres imprimante suivants lorsque vous imprimez à partir de votre ordinateur :

- **Format papier**
- **Orientation**
- **Copies**
- Type de support
- **Résolution**
- **Paramètres d'impression**
- **Imp. multi-pages**
- Recto verso / Livret
- **Alimentation**
- **Mise à l'échelle**
- **Impression inversée**
- **Utiliser filigrane**
- **Impression En-tête/Bas de page**
- **Mode économie**
- **Administrateur**
- **Réglage densité**
- **Amélioration de l'impression**
- **Sauter page vierge**
- **Profils d'impression**

Les pages suivantes offrent un aperçu des paramètres du pilote de l'imprimante. Pour de plus amples renseignements, consultez le texte d'aide dans le pilote d'imprimante.

# <span id="page-14-1"></span><span id="page-14-0"></span>**Accès aux paramètres du pilote d'imprimante <sup>2</sup>**

 $\bigcap$  (Pour Windows<sup>®</sup> XP) Cliquez sur **démarrer**, puis sur **Imprimantes et télécopieurs**. (Pour Windows Vista®) Cliquez sur le bouton **(3)**, sur **Panneau de configuration**, sur **Matériel et audio**, puis sur **Imprimantes**. (Pour Windows® 7) Cliquez sur le bouton <sup>(p.</sup>), puis cliquez sur **Périphériques et imprimantes**. **2** (Pour Windows<sup>®</sup> XP et Windows Vista<sup>®</sup>) Cliquez avec le bouton droit de la souris sur l'icône **Brother FAX-XXXX Printer** (où XXXX est le nom de votre modèle), puis sélectionnez **Propriétés**. La boîte de dialogue des propriétés de l'imprimante s'affiche. (Pour Windows $^{\circledR}$  7) Cliquez avec le bouton droit sur l'icône **Brother FAX-XXXX Printer** (XXXX est le nom de votre modèle), puis sélectionnez **Propriétés de l'imprimante**. La boîte de dialogue des propriétés de l'imprimante s'affiche. **3** (Pour Windows<sup>®</sup> XP et Windows Vista<sup>®</sup>) Sélectionnez l'onglet **Général**, puis cliquez sur **Options d'impression**. La boîte de dialogue du pilote de l'imprimante s'affiche. (Pour Windows® 7) Sélectionnez l'onglet **Général**, puis cliquez sur **Préférences...**. La boîte de dialogue du pilote de l'imprimante s'affiche. **Remarque**

Pour configurer les paramètres du bac, sélectionnez l'onglet **Paramètres de bac**.

# <span id="page-15-0"></span>**Onglet Élémentaire <sup>2</sup>**

Vous pouvez également modifier les paramètres de disposition des pages en cliquant sur l'illustration du côté gauche de l'onglet **Elémentaire**.

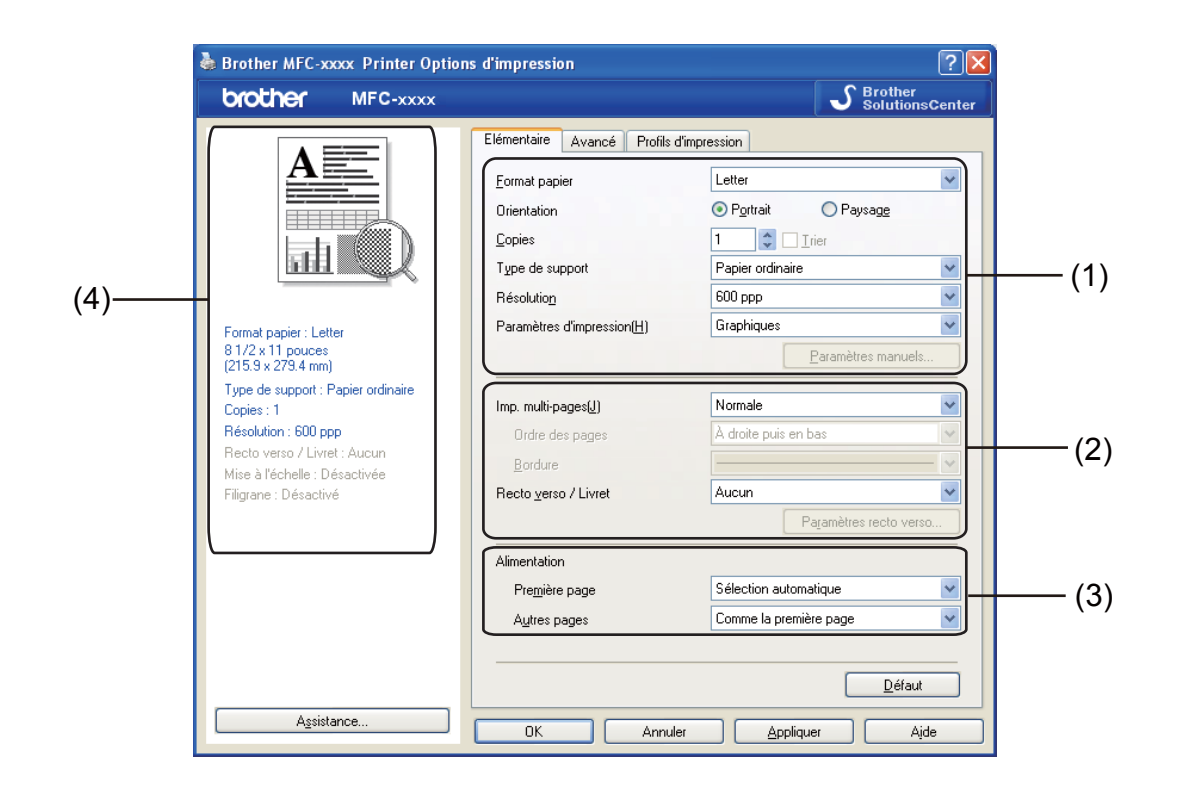

- a Sélectionnez **Format papier**, **Orientation**, **Copies**, **Type de support**, **Résolution** et **Paramètres d'impression** (1).
- b Sélectionnez **Imp. multi-pages** et **Recto verso / Livret** (2).
- Sélectionnez **Alimentation** (3).
- d Vérifiez vos paramètres actuels dans la fenêtre (4).
- **6** Cliquez sur OK pour appliquer les paramètres que vous avez sélectionnés. Pour rétablir les paramètres par défaut, cliquez sur **Défaut**, puis sur **OK**.

## <span id="page-15-1"></span>**Format papier <sup>2</sup>**

Dans la liste déroulante, sélectionnez le format de papier que vous utilisez.

# <span id="page-15-2"></span>**Orientation <sup>2</sup>**

L'orientation sélectionne la position dans laquelle votre document sera imprimé (**Portrait** ou **Paysage**).

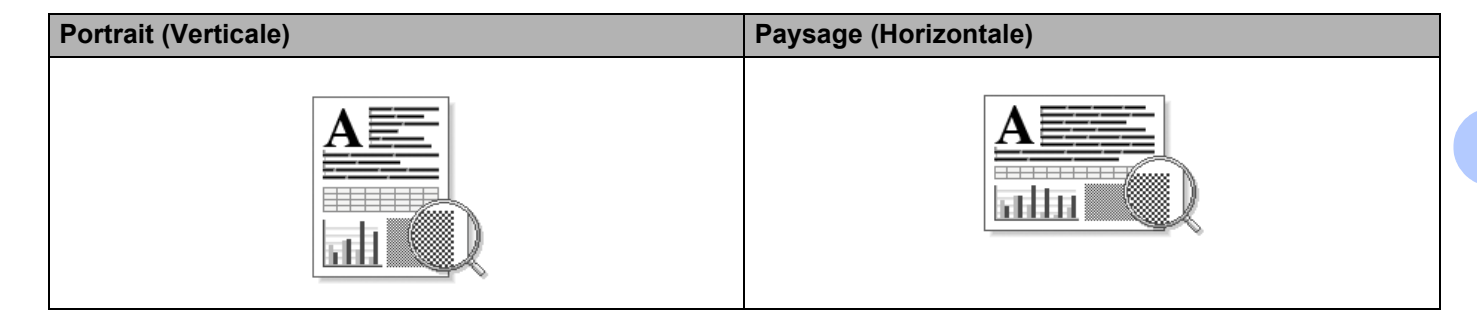

## <span id="page-16-0"></span>**Copies <sup>2</sup>**

La sélection de copies détermine le nombre de copies à imprimer.

#### **Trier**

Lorsque la case Trier est cochée, un exemplaire complet du document est imprimé puis réimprimé le nombre de fois indiqué dans le champ Copies. Si la case Trier n'est pas cochée, chaque page individuelle est imprimée autant de fois qu'indiqué avant de passer à l'impression de la page suivante du document.

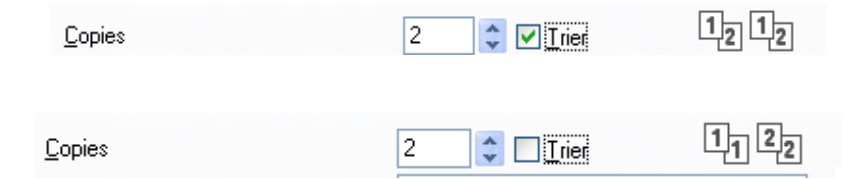

# <span id="page-16-1"></span>**Type de support <sup>2</sup>**

Vous pouvez utiliser les types de support d'impression suivants dans votre appareil. Pour obtenir la meilleure qualité d'impression, sélectionnez le type de support que vous souhaitez utiliser.

- **Papier ordinaire**
- **Papier fin**
- **Papier épais**
- **Papier plus épais**
- Papier fort
- **Enveloppes**
- **Env. épaisses**
- **Env. fines**
- **Papier recyclé**
- **Étiquette**

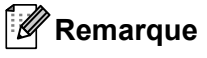

- Lorsque vous utilisez du papier ordinaire (60 à 105 g/m2, 16 à 28 lb), sélectionnez **Papier ordinaire**. Lorsque vous utilisez du papier plus lourd ou plus rugueux, choisissez **Papier épais** ou **Papier plus épais**. Pour du papier bond, choisissez **Papier fort**.
- Lorsque vous imprimez sur des enveloppes, choisissez **Enveloppes**. Si le toner ne se fixe pas correctement à l'enveloppe lorsque vous avez sélectionné l'option **Enveloppes**, choisissez **Env. épaisses**. Si l'enveloppe est chiffonnée lorsque l'option **Enveloppes** a été sélectionnée, choisissez **Env. fines**.

## <span id="page-17-0"></span>**Résolution <sup>2</sup>**

Pour sélectionner la résolution, procédez comme suit.

- 300 ppp
- 600 ppp
- **HQ 1200**
- **Remarque**

La vitesse d'impression varie en fonction du paramètre de qualité d'impression sélectionné. Plus la qualité d'impression est élevée, plus le délai d'impression est long et inversement, plus la qualité d'impression est faible, plus le délai d'impression est court.

## <span id="page-17-1"></span>**Paramètres d'impression <sup>2</sup>**

Vous pouvez modifier les paramètres d'impression comme suit :

**Graphiques**

Il s'agit du mode optimal pour l'impression de documents qui contiennent des graphiques.

**Texte**

Il s'agit du mode optimal pour l'impression de documents avec texte.

**Manuels**

Vous pouvez modifier les paramètres manuellement en sélectionnant **Manuels**, puis en cliquant sur le bouton **Paramètres manuels...**.

Vous pouvez configurer la luminosité, le contraste et d'autres paramètres.

## <span id="page-17-2"></span>**Pages multiples <sup>2</sup>**

La sélection de Pages multiples peut réduire la taille d'une image sur une page, permettant ainsi d'imprimer plusieurs pages sur une seule feuille de papier ou d'agrandir la taille d'une image afin d'imprimer une page sur plusieurs feuilles de papier.

#### **Ordre des pages**

Lorsque l'option N en 1 est sélectionnée, vous pouvez choisir l'ordre des pages à partir d'une liste déroulante.

#### **Bordure**

Lorsque vous imprimez plusieurs pages sur une seule feuille à l'aide la fonction Pages multiples, vous pouvez choisir une bordure pleine, une bordure pointillée ou aucune bordure autour de chaque page sur la feuille.

#### **Imprimer ligne détourée**

Lorsque l'option 1 en NxN pages est sélectionnée, vous pouvez sélectionner l'option **Imprimer ligne détourée**. Cette option vous permet d'imprimer une fine ligne de découpe autour de la zone imprimable.

## <span id="page-18-0"></span>**Recto verso/livret manuel <sup>2</sup>**

Utilisez cette fonction pour imprimer un livret ou faire une impression manuelle recto verso.

#### **Aucun**

Désactivez l'impression recto verso.

#### **Recto verso (manuel)**

Pour faire une impression recto verso, utilisez cette option.

#### • **Recto verso (manuel)**

L'appareil imprime d'abord toutes les pages paires. Ensuite, le pilote d'imprimante arrête l'impression et affiche les instructions pour remettre le papier. Lorsque vous cliquez sur **OK**, les pages impaires s'impriment.

Lorsque vous sélectionnez **Recto verso (manuel)**, le bouton **Recto verso (manuel)** devient accessible. Vous pouvez configurer les paramètres suivants dans la boîte de dialogue **Paramètres recto verso**.

#### • **Type de recto verso**

Quatre types de direction de reliure recto verso sont disponibles pour chaque orientation.

#### • **Marge de reliure**

Lorsque vous cochez **Marge de reliure**, vous pouvez également spécifier le décalage, en pouces ou en millimètres, pour la reliure.

#### **Livret (manuel)**

Utilisez cette option pour imprimer un document en format livret à l'aide de l'impression recto verso. Elle organisera le document en fonction des bons numéros de pages et vous permettra de le plier au centre sans avoir à changer l'ordre des pages.

#### • **Livret (manuel)**

L'appareil imprime d'abord toutes les pages paires. Ensuite, le pilote d'imprimante arrête l'impression et affiche les instructions pour remettre le papier. Lorsque vous cliquez sur **OK**, les pages impaires s'impriment.

Lorsque vous sélectionnez **Livret (manuel)**, le bouton **Livret (manuel)** devient accessible. Vous pouvez configurer les paramètres suivants dans la boîte de dialogue **Paramètres recto verso**.

#### • **Type de recto verso**

Il existe deux types de sens de reliure pour l'impression recto verso dans chaque orientation.

#### • **Méthode d'impression livret**

Lorsque vous sélectionnez **Fractionner en jeux** :

Cette option vous permet d'imprimer tout le livret en plusieurs ensembles de livrets plus petits. Elle permet aussi de plier au centre les petits ensembles de livrets sans avoir à changer l'ordre des pages. Vous pouvez préciser le nombre de pages dans chaque petit ensemble de livrets, de 1 à 15. Cette option s'avère utile lorsque vous devez plier un livret imprimé comportant un grand nombre de pages.

#### • **Marge de reliure**

Lorsque vous cochez **Marge de reliure**, vous pouvez également spécifier le décalage, en pouces ou en millimètres, pour la reliure.

## <span id="page-19-0"></span>**Alimentation 2**

Vous pouvez choisir **Sélection automatique**, **Bac1** ou **Manuelle** et spécifier des bacs distincts pour imprimer la première page et à partir de la seconde page.

# <span id="page-20-0"></span>**Onglet Avancé <sup>2</sup>**

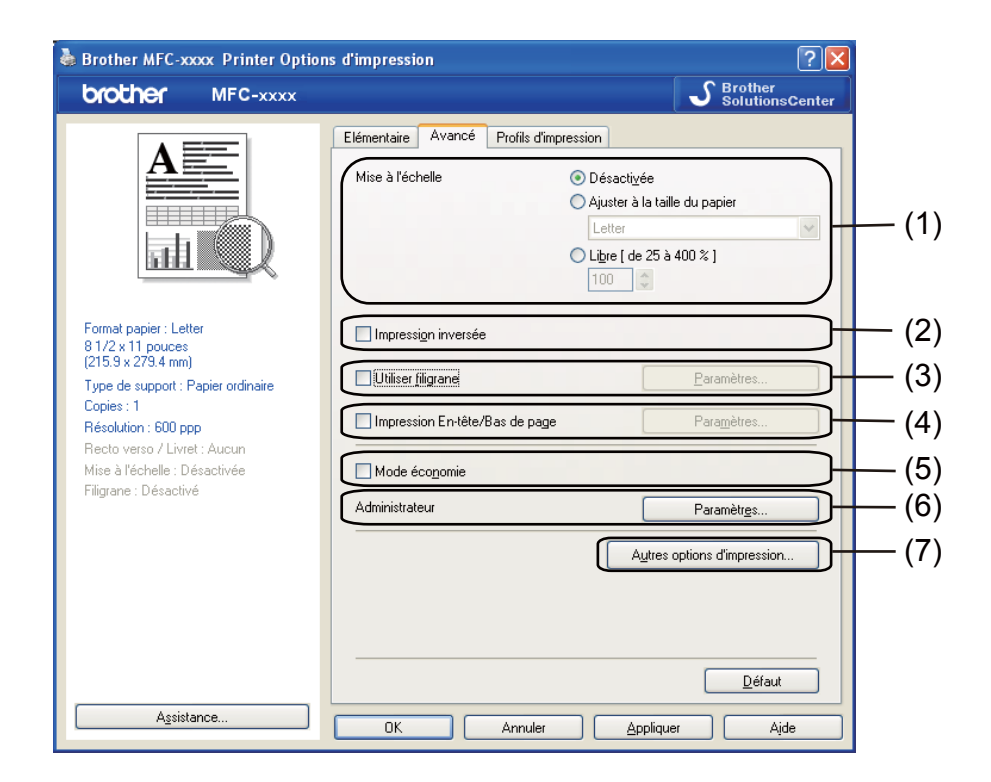

Pour modifier les paramètres de l'onglet, cliquez sur l'une des options suivantes :

- **Mise à l'échelle** (1)
- **Impression inversée** (2)
- **Utiliser filigrane** (3)
- **Impression En-tête/Bas de page** (4)
- **Mode économie** (5)
- **Administrateur** (6)
- **Autres options d'impression** (7)

## <span id="page-20-1"></span>**Mise à l'échelle <sup>2</sup>**

Vous pouvez modifier l'échelle de l'image imprimée.

## <span id="page-20-2"></span>**Impression inversée <sup>2</sup>**

Cochez l'option **Impression inversée** pour inverser les données de l'ordre croissant à décroissant.

# <span id="page-21-0"></span>**Utiliser filigrane <sup>2</sup>**

Vous pouvez inclure un logo ou un texte sous forme de filigrane dans votre document. Pour ce faire, sélectionnez l'un des filigranes prédéfinis ou utilisez un fichier bitmap que vous avez créé. Cochez l'option **Utiliser filigrane**, puis cliquez sur le bouton **Paramètres...**.

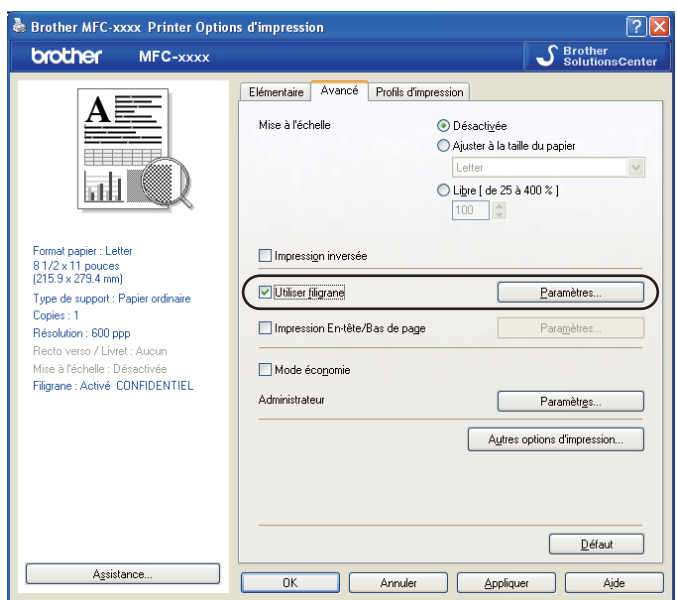

# <span id="page-21-1"></span>**Paramètres du filigrane <sup>2</sup>**

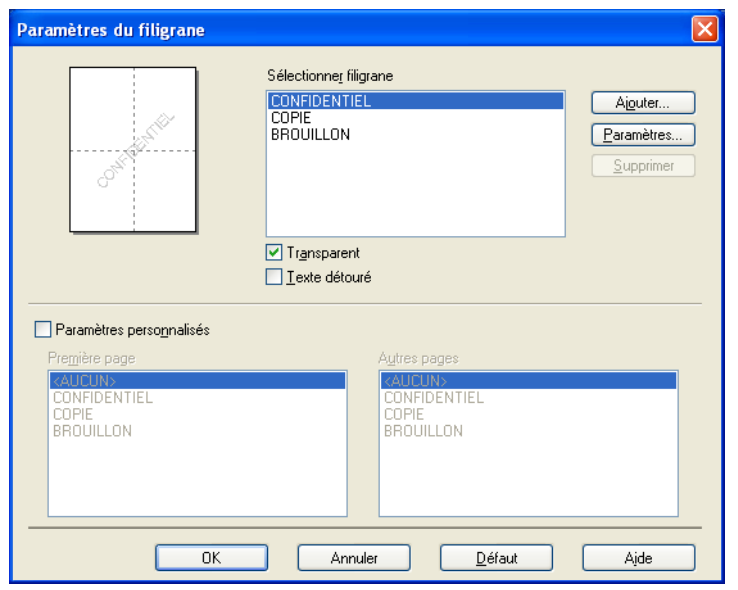

#### **Transparent <sup>2</sup>**

Cochez l'option **Transparent** pour imprimer l'image du filigrane à l'arrière-plan de votre document. Si cette option n'est pas cochée, le filigrane sera imprimé au premier plan du document.

#### **Texte détouré <sup>2</sup>**

Cochez l'option **Texte détouré** si vous souhaitez uniquement imprimer un contour du filigrane. Elle n'est disponible que lorsque vous sélectionnez un filigrane de texte.

#### **Paramètres personnalisés <sup>2</sup>**

Vous pouvez choisir le filigrane à imprimer sur la première page ou sur les autres pages.

Cliquez sur le bouton **Ajouter** pour ajouter les paramètres de filigrane, puis sélectionnez **Utiliser le texte** ou **Utiliser le fichier Bitmap** dans le **Style de filigrane**.

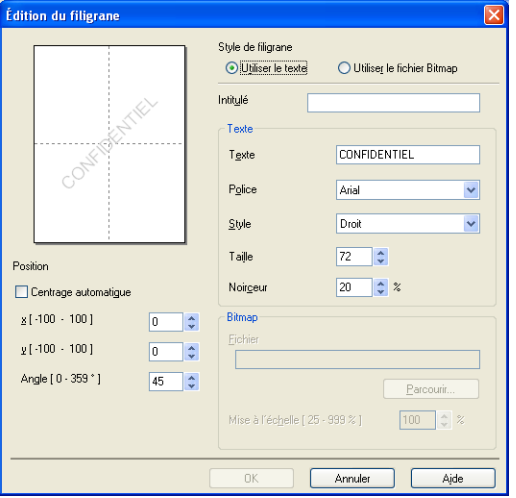

Vous pouvez modifier la taille et l'orientation du filigrane supplémentaire sur la page en sélectionnant le filigrane, et en cliquant sur le bouton **Paramètres...**.

#### **Intitulé**

Entrez un titre approprié dans le champ.

#### **Texte**

Saisissez le texte de votre filigrane dans la zone **Texte**, puis sélectionnez **Police**, **Style**, **Taille** et **Noirceur**.

#### **Bitmap**

Saisissez le nom et l'emplacement de votre image bitmap dans la zone **Fichier** ou cliquez sur **Parcourir** pour rechercher le fichier. Vous pouvez également définir la taille de mise à l'échelle de l'image.

#### ■ Position

Utilisez ce paramètre si vous voulez contrôler la position du filigrane sur la page.

## <span id="page-23-0"></span>**Impression En-tête/Bas de page**

Lorsque cette fonction est activée, elle imprime la date et l'heure sur votre document à partir de l'horloge système de votre ordinateur et le nom de connexion du PC ou du texte que vous avez saisi. Pour personnaliser ces informations, cliquez sur **Paramètres**.

#### ■ **ID** impression

Si vous sélectionnez **Nom de connexion utilisateur**, le nom de connexion du PC s'imprime. Si vous sélectionnez **Personnaliser** et saisissez du texte dans la zone d'édition **Personnaliser**, le texte saisi s'imprime.

## <span id="page-23-1"></span>**Mode économie <sup>2</sup>**

Cette fonction vous permet d'économiser du toner. Lorsque vous activez la fonction **Mode économie**, l'impression est plus claire. Ce paramètre est désactivé par défaut.

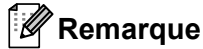

- Nous vous déconseillons la fonction **Mode économie** pour imprimer des photos ou des images en échelle de gris.
- L'option **Mode économie** n'est pas disponible pour la résolution **HQ 1200**.

## <span id="page-23-2"></span>**Administrateur <sup>2</sup>**

Les administrateurs ont l'autorité de limiter l'accès à des fonctions, telles que la mise à l'échelle et le filigrane.

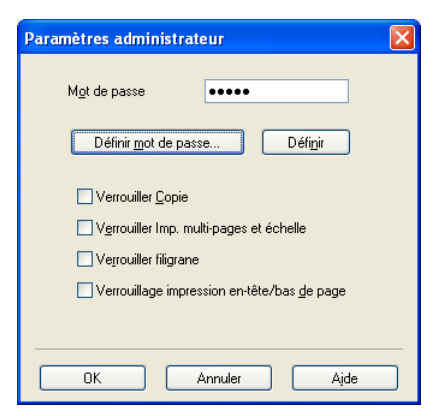

#### **Mot de passe**

Entrez le mot de passe dans cette zone.

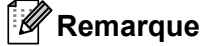

Cliquez sur **Définir mot de passe...** pour modifier le mot de passe.

#### **Verrouiller Copie**

Verrouillez la sélection des pages à copier pour empêcher l'impression de plusieurs copies.

#### **Verrouiller Imp. multi-pages et échelle**

Verrouillez les paramètres de mise à l'échelle et de pages multiples pour empêcher toute modification.

#### **Verrouiller filigrane**

Verrouillez les paramètres actuels de l'option Filigrane pour empêcher toute modification.

**Verrouillage impression en-tête/bas de page**

Verrouillez les paramètres actuels de l'option Impression d'en-tête/bas de page pour empêcher toute modification.

## <span id="page-24-0"></span>**Autres options d'impression <sup>2</sup>**

Vous pouvez définir les paramètres suivants dans Fonction de l'imprimante :

- **Réglage densité**
- **Amélioration de l'impression**
- **Sauter page vierge**

## <span id="page-24-1"></span>**Réglage densité <sup>2</sup>**

Augmenter ou réduire la densité d'impression.

## <span id="page-24-2"></span>**Amélioration de l'impression <sup>2</sup>**

Cette fonction vous permet d'améliorer un problème de qualité d'impression.

#### **Réduire l'ondulation du papier**

Lorsque vous sélectionnez ce paramètre, vous pouvez réduire l'ondulation du papier.

Si vous n'imprimez que quelques pages, il n'est pas nécessaire de choisir ce paramètre. Nous vous conseillons de modifier le paramètre du pilote d'imprimante dans **Type de support** à un réglage fin.

# **Remarque**

Cette opération réduira la température du processus de fusion de l'appareil.

#### **Améliorer la tenue du toner**

Choisir ce paramètre peut améliorer la fixation du toner sur le papier. Si cette sélection n'améliore pas suffisamment la fixation, modifiez le paramètre du pilote d'imprimante dans **Type de support** à un réglage épais.

### **Remarque**

Cette opération augmentera la température du processus de fusion de l'appareil.

#### **Réduire l'impression fantôme**

Si vous utilisez l'appareil dans un environnement très humide, ce paramètre peut réduire le maculage du papier. N'utilisez pas ce paramètre si le taux d'humidité ambiant est inférieur à 30%, sinon le maculage risque d'augmenter.

## **Remarque**

Cette fonction peut ne pas réduire le maculage sur tous les types de papier. Avant d'acheter beaucoup de papier, testez une petite quantité pour vérifier que le papier est approprié.

## <span id="page-25-0"></span>**Ignorer les pages vierges <sup>2</sup>**

Lorsque l'option **Sauter page vierge** est cochée, le pilote d'imprimante détecte automatiquement les pages blanches et les exclut de l'impression.

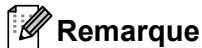

Cette option ne fonctionne pas en conjonction avec les options suivantes :

- **Utiliser filigrane**
- **Impression En-tête/Bas de page**
- **N en 1** ou **1 page sur NxN Feuilles** dans **Imp. multi-pages**
- **Recto verso (manuel)** ou **Livret (manuel)**

# <span id="page-26-0"></span>**Onglet Profils d'impression <sup>2</sup>**

Les **Profils d'impression** sont des paramètres prédéfinis qui vous donnent un accès rapide à des configurations d'impression utilisées couramment.

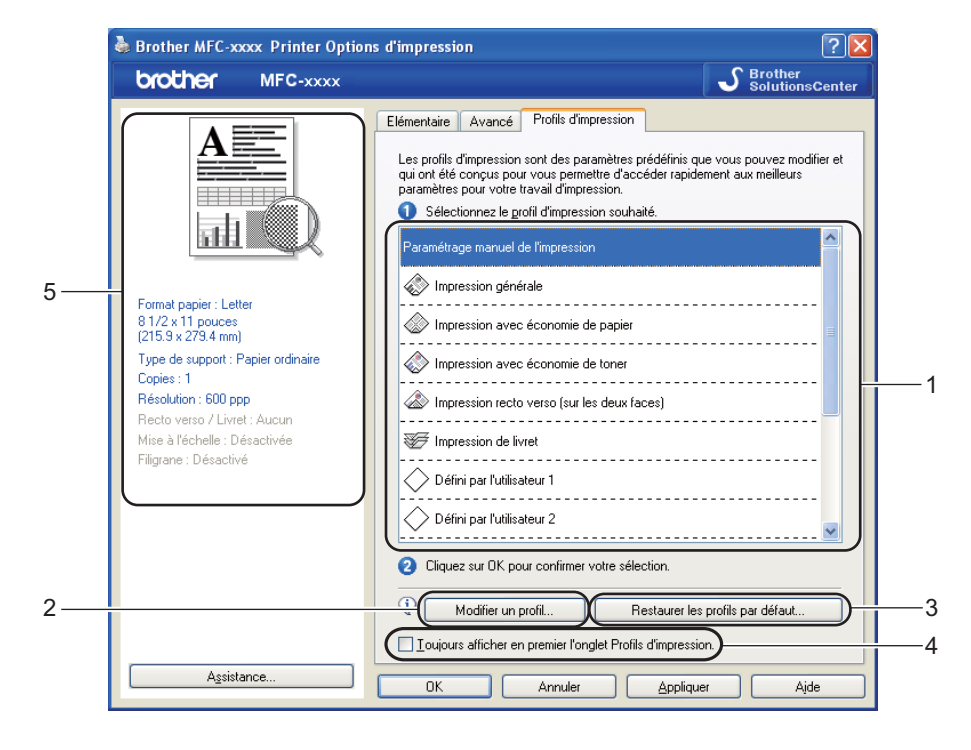

- Liste déroulante des profils d'impression (1)
- **Modifier un profil**(2)

Vous pouvez modifier et enregistrer un nouveau profil d'impression.

**Restaurer les profils par défaut**(3)

Cliquez dessus pour rétablir tous les profils d'impression par défaut.

- **Toujours afficher en premier l'onglet Profils d'impression.**(4)
- Affichage du profil d'impression en cours (5)
- a Choisissez votre profil dans la liste déroulante des profils d'impression.
- b Si vous souhaitez afficher l'onglet **Profils d'impression** à l'avant-plan de la fenêtre lors de votre prochaine impression, cochez l'option **Toujours afficher en premier l'onglet Profils d'impression.**.
- Cliquez sur OK pour appliquer le profil que vous avez sélectionné.

## <span id="page-26-1"></span>**Modification d'un profil d'impression <sup>2</sup>**

Pour afficher la boîte de dialogue **Enregistrez les modifications apportées à votre profil**, cliquez sur **Modifier un profil**.

- Choisissez l'icône que vous souhaitez utiliser dans la liste Icône.
- b Entrez le titre souhaité dans **Nom**.
- **8** Sélectionnez le profil d'impression à remplacer, puis cliquez sur OK.

## **Remarque**

Vous pouvez remplacer les profils d'impression prédéfinis.

# <span id="page-28-0"></span>**Soutien <sup>2</sup>**

Cliquez sur **Assistance...** dans la boîte de dialogue **Options d'impression**.

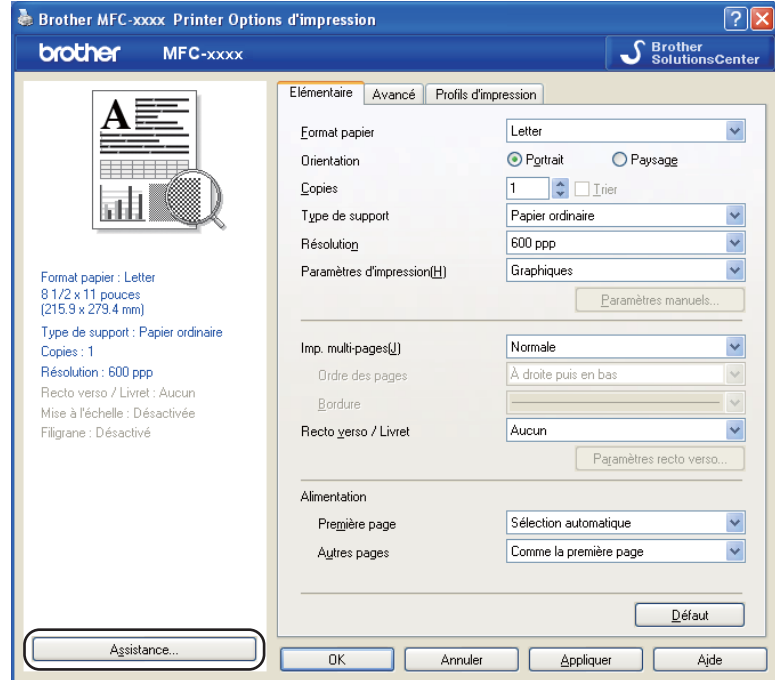

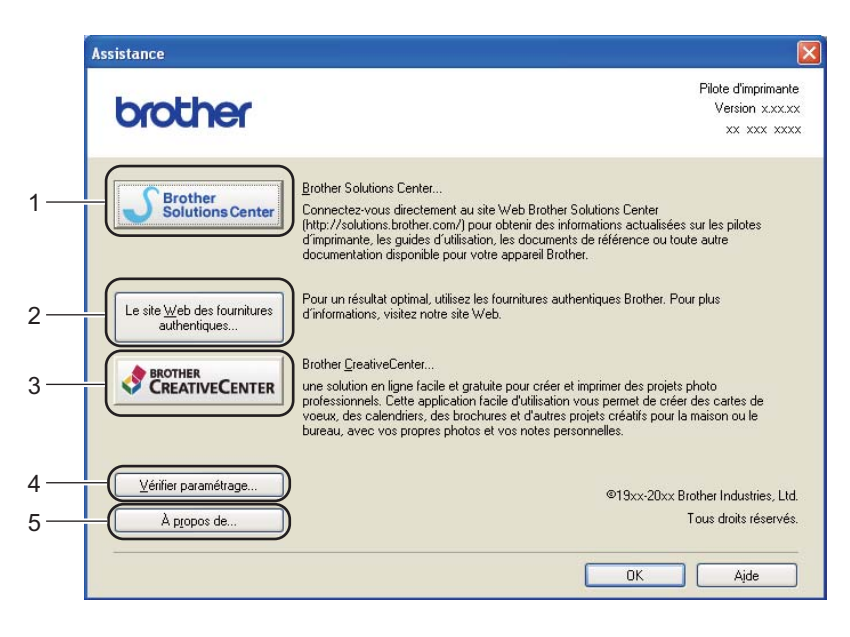

#### ■ Brother Solutions Center (1)

Le Brother Solutions Center (Centre de solutions Brother) [\(http//solutions.brother.com/\)](http://solutions.brother.com/) est un site Web qui offre de l'information sur votre produit Brother, y compris une FAQ (foire aux questions), des guides utilisateur, des mises à jour de pilotes et des conseils sur l'utilisation de votre appareil.

#### **Le site Web des fournitures authentiques** (2)

Cliquez sur ce bouton pour visiter notre site Web de consommables Brother authentiques.

#### **Brother CreativeCenter** (3)

Afin de visiter notre site Web pour obtenir des solutions en ligne simples et gratuites pour les utilisateurs au bureau et à la maison, cliquez sur ce bouton.

#### **Vérifier paramétrage** (4)

Vous pouvez vérifier les paramètres actuels du pilote d'imprimante.

#### **A propos de** (5)

Cette option affiche la liste des fichiers de pilotes d'imprimante et les informations sur la version.

# <span id="page-30-0"></span>**Onglet Paramètres de bac**

**Remarque**

Pour accéder à l'onglet **Paramètres de bac**, consultez *[Accès aux paramètres du pilote d'imprimante](#page-14-1)*  $\rightarrow$  [page 9.](#page-14-1)

Vous pouvez définir le format de papier pour chaque bac de papier et détecter automatiquement le numéro de série dans l'onglet **Paramètres de bac** comme suit.

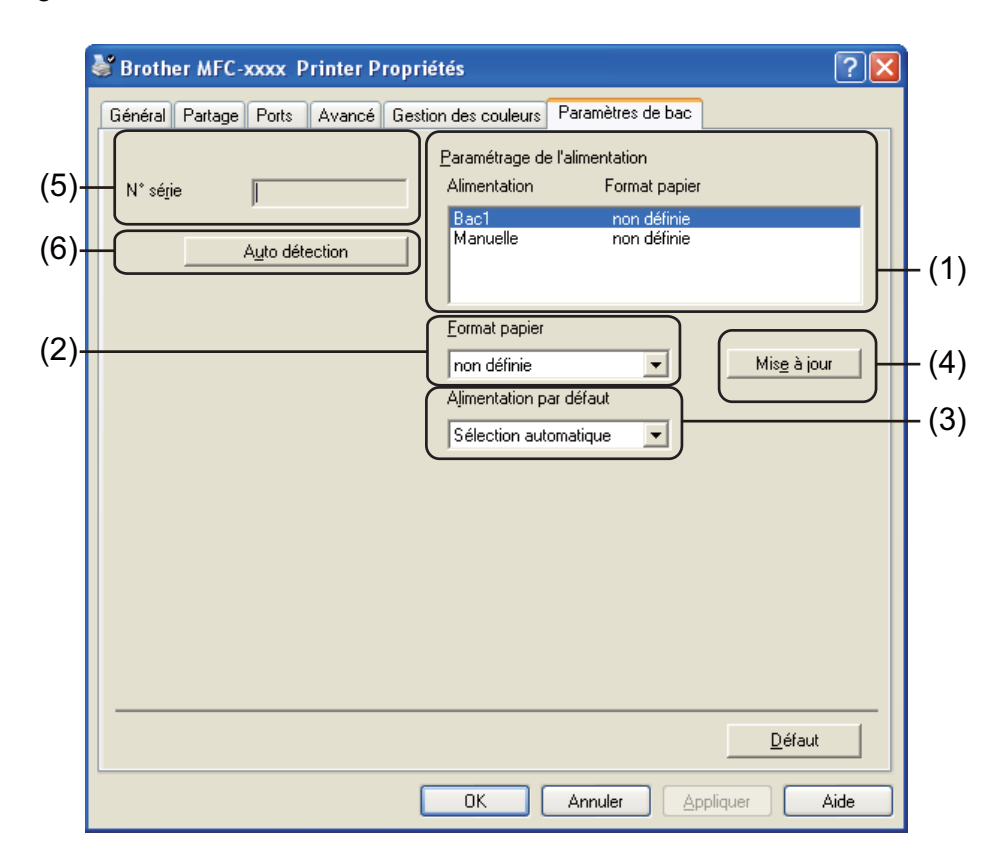

#### **Paramétrage de l'alimentation** (1)

Cette fonction identifie la taille du papier définie pour chacun des bacs. Les réglages appliqués dans **Format papier** (2) et **Mise à jour** (4) sont affichés.

#### **Format papier** (2)

Ce paramètre vous permet de définir le format de papier utilisé pour le bac et la fente d'alimentation manuelle. Mettez en surbrillance la source de papier à définir et choisissez ensuite le format de papier dans la liste déroulante. Cliquez sur **Mise à jour** (4) pour appliquer le réglage au bac.

#### **Alimentation par défaut** (3)

Ce paramètre vous permet de choisir la source de papier par défaut à partir de laquelle votre document sera imprimé. Sélectionnez l'option **Alimentation par défaut** dans la liste déroulante **Mise à jour** (4) pour enregistrer votre réglage. Le paramètre **Sélection automatique** récupère automatiquement le papier depuis n'importe quelle source de papier (bac ou fente d'alimentation manuelle) dont le format défini correspond à votre document.

#### **Mise à jour** (4)

La fonction **Mise à jour** tient compte du réglage de **Format papier** (2) dans **Paramétrage de l'alimentation** (1).

#### $\blacksquare$  **N**° **série** (5)

En cliquant sur **Auto détection** (6), le pilote d''imprimante vérifie l'appareil et affiche son numéro de série. S'il ne reçoit pas l'information, l'écran affiche « --------------- ».

#### **Auto détection** (6)

La fonction **Auto détection** affiche le numéro de série de l'appareil en lançant une communication entre l'ordinateur et l'appareil.

# **Remarque**

La fonction **Auto détection** n'est pas disponible dans les conditions suivantes :

- L'appareil est éteint.
- Le câble n'est pas connecté correctement à l'appareil.

# <span id="page-32-0"></span>**Status Monitor <sup>2</sup>**

L'utilitaire Status Monitor est un logiciel configurable qui vous permet de contrôler l'état d'un ou de plusieurs périphériques et de recevoir immédiatement les messages d'erreur (manque de papier, bourrage papier etc.).

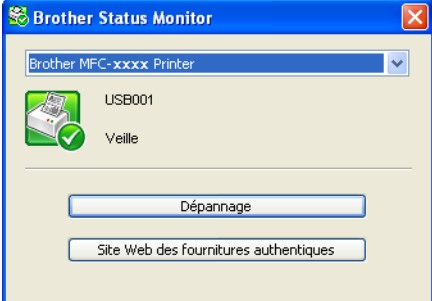

Vous pouvez vérifier l'état du périphérique à tout moment en double-cliquant sur l'icône dans la barre d'état système ou en sélectionnant **Brother Status Monitor** dans **démarrer**/**Tous les programmes**/**Brother**/ **FAX-XXXX** de votre ordinateur.

(Windows $^{\circledR}$  7)

Si vous avez défini l'option **Activer Status Monitor au démarrage** pendant l'installation, vous trouverez le bouton **ou l'icône Brother Status Monitor** sur la barre des tâches.

Pour afficher l'icône **Brother Status Monitor** sur votre barre des tâches, cliquez sur le bouton **.** L'icône **Brother Status Monitor** s'affichera dans la petite fenêtre. Glissez ensuite l'icône **C** vers la barre des tâches.

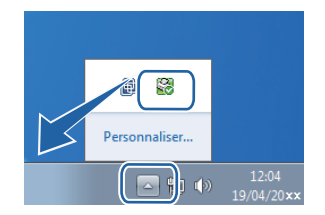

Vous trouverez également un lien vers le **Dépannage** et vers le site Web des consommables Brother authentiques. Cliquez sur **Site Web des fournitures authentiques** pour obtenir de plus amples renseignements sur les consommables authentiques de marque Brother.

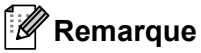

- Pour plus d'informations concernant l'utilisation du logiciel Status Monitor, cliquez avec le bouton droit sur l'icône **Brother Status Monitor** et sélectionnez **Assistance**.
- La fonction de mise à jour automatique du logiciel est active lorsque la fonction de Status Monitor est active. Avec la fonction de mise à jour, vous pouvez recevoir automatiquement des mises à jour à la fois pour les applications Brother et pour les microprogrammes de vos appareils.

# <span id="page-32-1"></span>**Surveillance de l'état de l'appareil <sup>2</sup>**

L'icône Status Monitor change de couleur selon l'état de l'appareil.

**2**

Une icône verte indique l'état d'attente normal.

*H* démarrer 8 658

Une icône jaune indique un avertissement.

*Hy démarrer* **S** 6:58

Une icône rouge indique qu'une erreur d'impression s'est produite.

**Hy démarrer** 8 658

Le **Brother Status Monitor** peut être affiché à deux endroits sur votre ordinateur : dans la barre système ou sur le bureau.

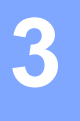

# <span id="page-34-0"></span>**Numérisation (Pour FAX-2940) <sup>3</sup>**

Les processus de numérisation et les pilotes diffèrent en fonction du système d'exploitation que vous utilisez. L'appareil utilise un pilote compatible TWAIN pour la numérisation des documents à partir de vos applications.

Deux pilotes de scanner sont installés. Un pilote de scanner compatible TWAIN (consultez *[Numérisation d'un](#page-40-2)  [document à l'aide du pilote TWAIN](#page-40-2)* >> page 35) et un pilote Windows<sup>®</sup> Imaging Acquisition (WIA) (consultez *[Numérisation d'un document à l'aide du pilote WIA](#page-34-4)* >> page 29).

Vous pouvez choisir l'un ou l'autre lorsque vous numérisez des documents.

# <span id="page-34-4"></span><span id="page-34-1"></span>**Numérisation d'un document à l'aide du pilote WIA <sup>3</sup>**

# <span id="page-34-2"></span>**Compatibilité WIA <sup>3</sup>**

Vous pouvez choisir Windows® Image Acquisition (WIA) pour numériser des images à partir de l'appareil. Vous pouvez numériser des images directement dans n'importe quelle application prenant en charge le protocole de numérisation WIA ou TWAIN.

## <span id="page-34-3"></span>**Numérisation d'un document dans l'ordinateur <sup>3</sup>**

Vous pouvez utiliser le chargeur automatique de documents (ADF) pour numériser une page entière.

- **1** Chargez le document.
- Lancez le logiciel Microsoft<sup>®</sup> Paint pour numériser un document.

#### **Remarque**

Les instructions figurant dans ce guide concernent la numérisation à l'aide du logiciel Microsoft® Paint. Si vous utilisez une autre application, les étapes de numérisation risquent d'être différentes.

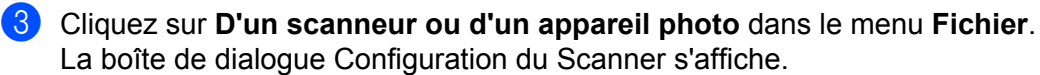

 $\overline{4}$  Si nécessaire, modifiez les paramètres suivants dans la boîte de dialogue Configuration du Scanner :

- **Source du papier** (1)
- $\blacksquare$  Type de photo (2)
- **Ajuster la qualité de la photo numérisée** (3)
- **Taille de la page** (4)
- **Aperçu** (5)
- **Numériser** (6)

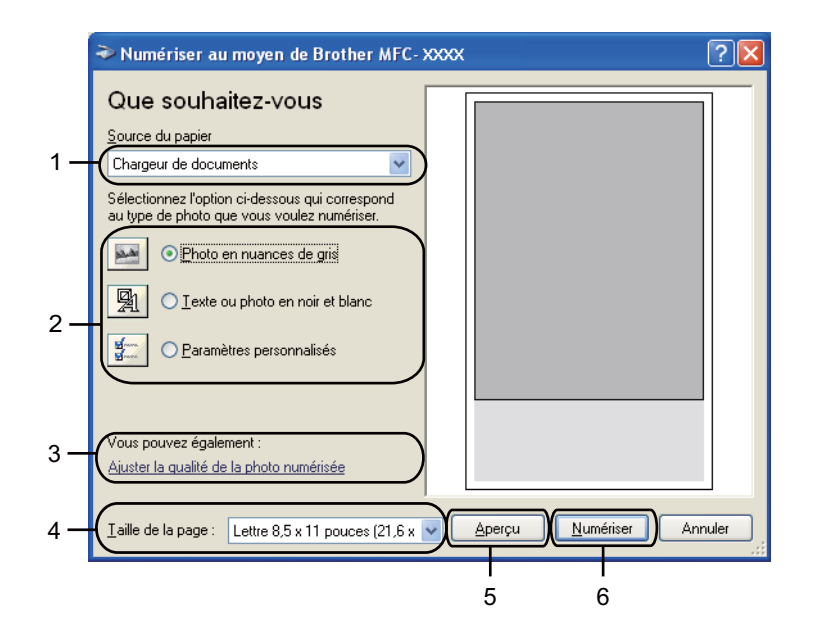

- **E** Sélectionnez l'option Chargeur de documents dans la liste déroulante Source du papier (1).
- 6 Sélectionnez le type d'image  $(2)$ .
- Sélectionnez l'option Taille de la page dans la liste déroulante (4).
- **(8)** Si vous avez besoin des paramètres avancés, cliquez sur l'option Ajuster la qualité de la photo **numérisée** (3). Vous pouvez sélectionner **Luminosité**, **Contraste**, **Résolution (ppp)** et **Type de photo** dans les **Propriétés avancées**. Cliquez sur **OK** après avoir modifié les paramètres.

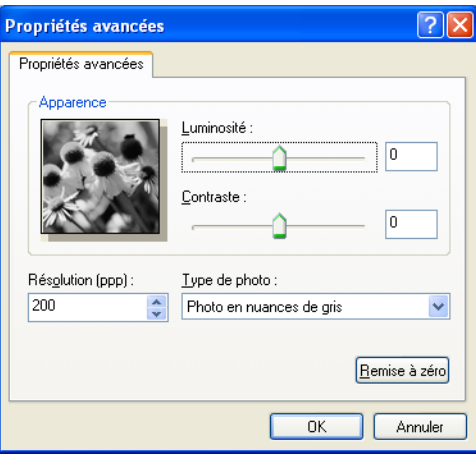

## **Remarque**

• Vous pouvez définir une résolution du scanner atteignant 1 200 ppp.
• Pour des résolutions supérieures à 1 200 ppp, utilisez l'utilitaire de numérisation. (Consultez *[Utilitaire](#page-36-0)  [de numérisation](#page-36-0)* >> page 31.)

**3** Cliquez sur le bouton **Numériser** dans la boîte de dialogue Numériser (6). L'appareil commence la numérisation du document.

#### <span id="page-36-0"></span>**Utilitaire de numérisation <sup>3</sup>**

L'utilitaire de numérisation sert à configurer le pilote de scanner WIA pour les résolutions supérieures à 1 200 ppp. Vous devrez redémarrer l'ordinateur pour que les nouveaux paramètres soient pris en compte.

## *A* Remarque

Si vous numérisez le document avec une résolution supérieure à 1 200 ppp, le fichier occupera beaucoup d'espace mémoire. Vérifiez que vous disposez de suffisamment de mémoire et d'espace sur le disque dur, compte tenu de la taille du fichier que vous souhaitez numériser. Si vous ne disposez pas de suffisamment de mémoire et d'espace sur le disque dur, l'ordinateur risque de se bloquer et vous risquez de perdre le fichier.

■ Exécution de l'utilitaire

Vous pouvez exécuter l'utilitaire en sélectionnant **Utilitaire de numérisation** dans **démarrer**/**Tous les programmes**/**Brother**/**FAX-XXXX** (où XXX est le nom de votre modèle)/ **Paramètres du scanner**/**Utilitaire du scanner**.

L'affichage à l'écran peut varier selon votre système d'exploitation et le modèle de votre appareil.

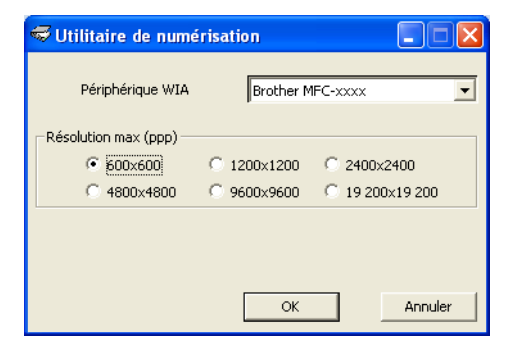

## **Remarque**

(Pour Windows Vista® et Windows® 7)

Lorsque l'écran **Contrôle de compte d'utilisateur** s'affiche, procédez comme suit.

Numérisation (Pour FAX-2940)

• Pour les utilisateurs disposant des droits d'administrateur : Cliquez sur **Autoriser**.

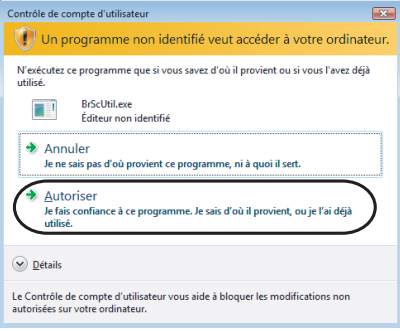

• Pour les utilisateurs ne disposant pas des droits d'administrateur : Entrez le mot de passe d'administrateur et cliquez sur **OK**.

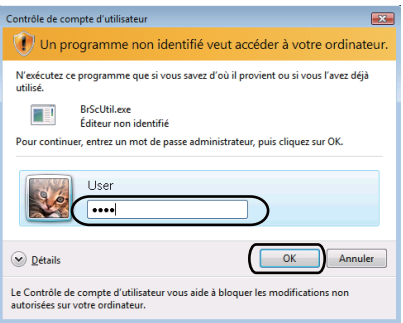

## **Numérisation d'un document à l'aide du pilote WIA (Galerie photo Windows et Fax et Scan Windows) <sup>3</sup>**

## **Numérisation d'un document dans l'ordinateur <sup>3</sup>**

Vous pouvez utiliser le chargeur automatique de documents (ADF) pour numériser une page entière.

- **1** Chargez le document.
- 2 Ouvrez votre application pour numériser le document.
- **8** Effectuez l'une des opérations suivantes :
	- (Galerie photo Windows)

Cliquez sur **Fichier**, puis sur **Importer depuis un appareil photo ou un scanneur**.

■ (Fax et Scan Windows)

Cliquez sur **Fichier**, **Nouveau**, puis sur **Numériser**.

- 4 Sélectionnez le scanner que vous souhaitez utiliser.
- e Cliquez sur **Importer** ou **OK**. La boîte de dialogue Numériser au moyen de Brother XXXX s'affiche.
- **6** Si nécessaire, modifiez les paramètres suivants dans la boîte de dialogue Numériser :
	- Scanneur (1)
	- **Profil** (2)
	- **Source** (3)
	- **Format du papier** (4)
	- **Format de couleurs** (5)
	- **Type du fichier** (6)
	- **Résolution (ppp)** (7)
	- **Luminosité** (8)
	- **Contraste** (9)
	- Zone de numérisation (10)
	- **Numériser** (11)

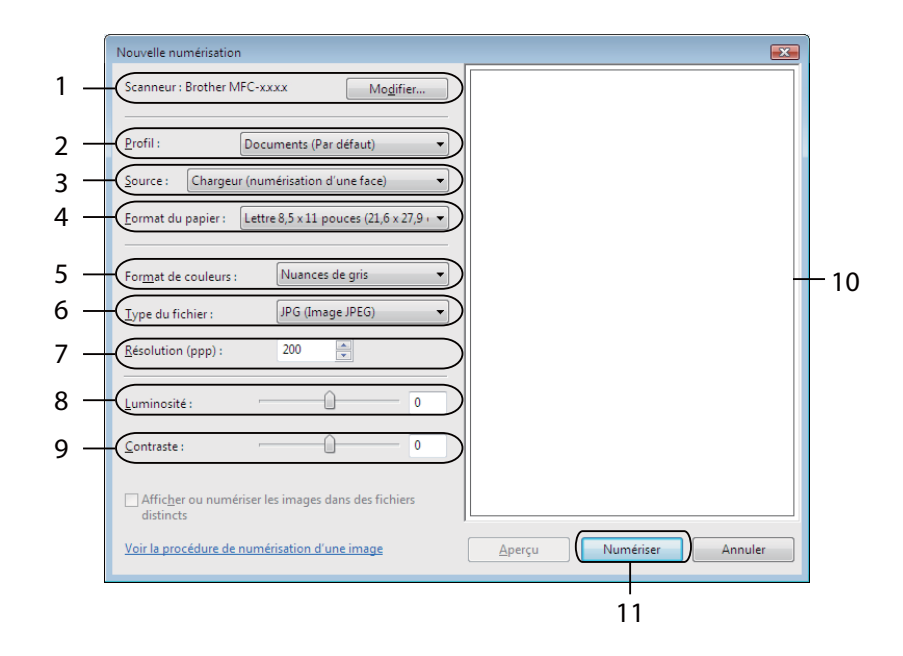

g Cliquez sur l'option **Numériser** dans la boîte de dialogue Numériser. L'appareil commence la numérisation du document.

# **Numérisation d'un document à l'aide du pilote TWAIN <sup>3</sup>**

Un pilote de scanner compatible TWAIN est disponible sur la page de téléchargement du site Brother Solutions Center (Centre de solutions Brother) [\(http://solutions.brother.com/\)](http://solutions.brother.com/) pour votre modèle. Les pilotes TWAIN sont conformes au protocole universel standard qui permet la communication entre les scanners et les applications. Cela signifie que vous pouvez numériser des images directement vers des centaines d'applications qui prennent en charge le protocole TWAIN. Parmi ces applications, on retrouve des programmes populaires tels qu'Adobe<sup>®</sup> Photoshop<sup>®</sup>, CorelDRAW<sup>®</sup> et bien d'autres.

## <span id="page-40-2"></span>**Numérisation d'un document dans l'ordinateur <sup>3</sup>**

Vous pouvez utiliser le chargeur automatique de documents (ADF) pour numériser une page entière.

<span id="page-40-0"></span>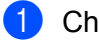

**1** Chargez le document.

<span id="page-40-1"></span><sup>2</sup> Démarrez votre application graphique et sélectionnez l'opération de numérisation. La boîte de dialogue **Configuration du Scanner** s'affiche.

c Si nécessaire, modifiez les paramètres suivants dans la boîte de dialogue Configuration du Scanner :

- **Numérisation** (Type d'image) (1)
- **Résolution** (2)
- **Type de numérisation** (3)
- **Luminosité** (4)
- **Contraste** (5)
- **Taille document** (6)

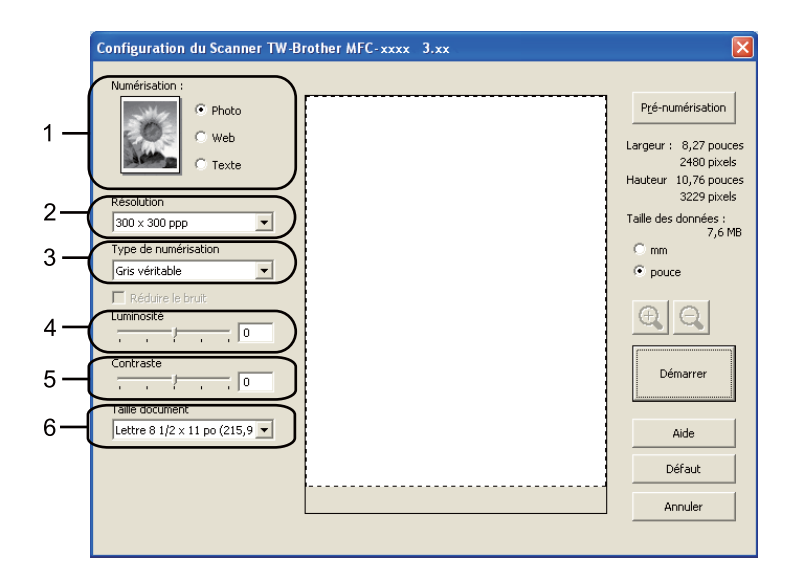

#### d Cliquez sur **Démarrer**.

Lorsque la numérisation est terminée, cliquez sur **Annuler** pour revenir à la fenêtre de l'application graphique.

## **Remarque**

Après avoir sélectionné le format du document, vous pouvez régler la zone de numérisation en cliquant sur le bouton gauche de la souris et en la faisant glisser. Il convient de procéder ainsi lorsque vous désirez recadrer une image avant de la numériser. (Consultez *[Pré-numérisation pour recadrer une partie](#page-41-0)  [du document à numériser](#page-41-0)* >> page 36.)

## <span id="page-41-0"></span>**Pré-numérisation pour recadrer une partie du document à numériser <sup>3</sup>**

Vous pouvez prévisualiser votre image et recadrer les parties superflues avant la numérisation en utilisant le bouton **Pré-numérisation**.

Lorsque l'aperçu vous convient, cliquez sur le bouton **Démarrer** dans la boîte de dialogue Configuration du scanner pour numériser l'image.

**1** Suivez les ét[a](#page-40-0)pes  $\bullet$  $\bullet$  $\bullet$  à  $\bullet$  de la section *[Numérisation d'un document dans l'ordinateur](#page-40-2)*  $\triangleright$  page 35.

b Sélectionnez les paramètres pour **Numérisation** (type d'image), **Résolution**, **Type de numérisation**, **Luminosité**, **Contraste** et **Taille document**, au besoin.

#### **8** Cliquez sur Pré-numérisation.

La totalité de l'image est numérisée dans l'ordinateur et s'affiche dans la zone de numérisation (1) de la boîte de dialogue Configuration du Scanner.

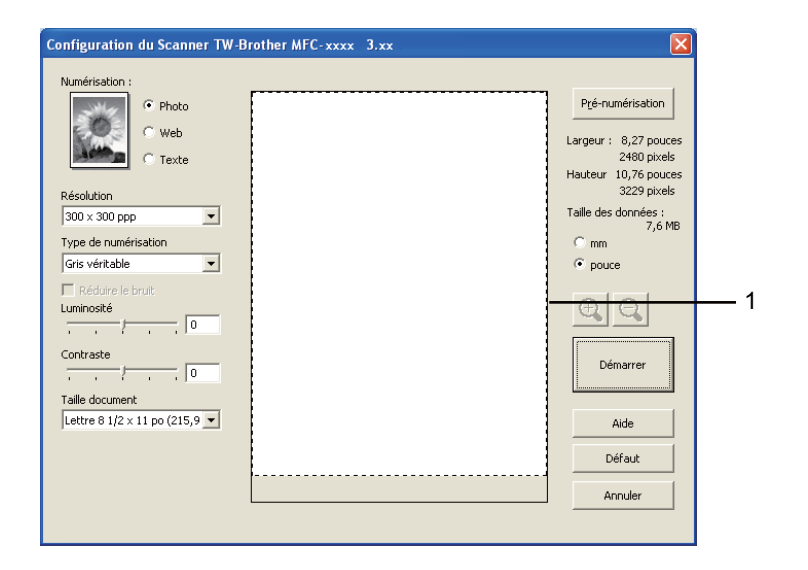

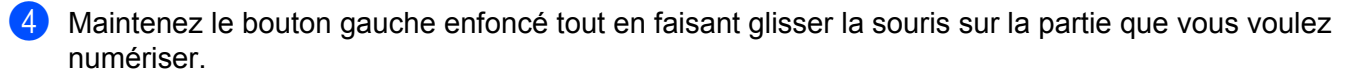

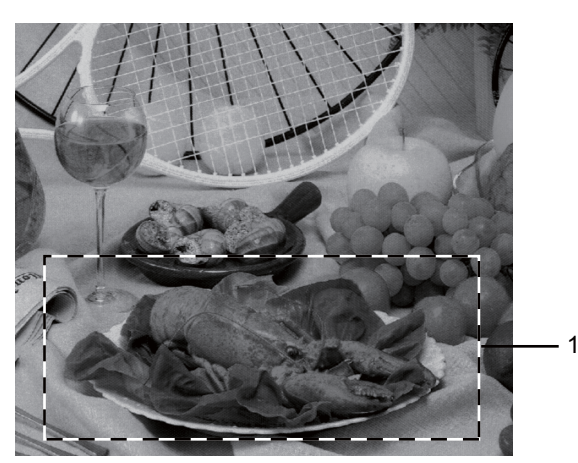

#### **1 Zone de numérisation**

#### *A* Remarque

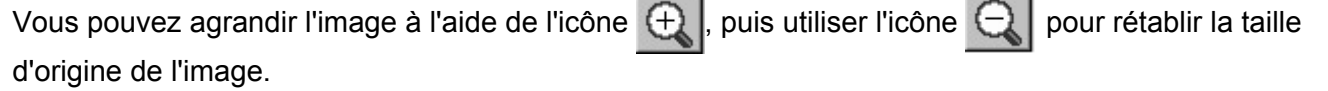

**6** Chargez à nouveau votre document.

**6** Cliquez sur **Démarrer**.

Lorsque la numérisation est terminée, cliquez sur **Annuler** pour revenir à la fenêtre de l'application graphique.

Cette fois, seule la zone sélectionnée du document s'affiche dans la fenêtre de votre application.

Pour affiner l'image, servez-vous des options proposées dans la fenêtre de votre application.

## **Paramètres de la boîte de dialogue Configuration du scanner <sup>3</sup>**

#### **Numérisation (type d'image) <sup>3</sup>**

Sélectionnez le type d'image de sortie entre **Photo**, **Web** ou **Texte**. **Résolution** et **Type de numérisation** seront modifiés pour chaque paramètre par défaut.

Les paramètres par défaut sont répertoriés dans le tableau ci-dessous :

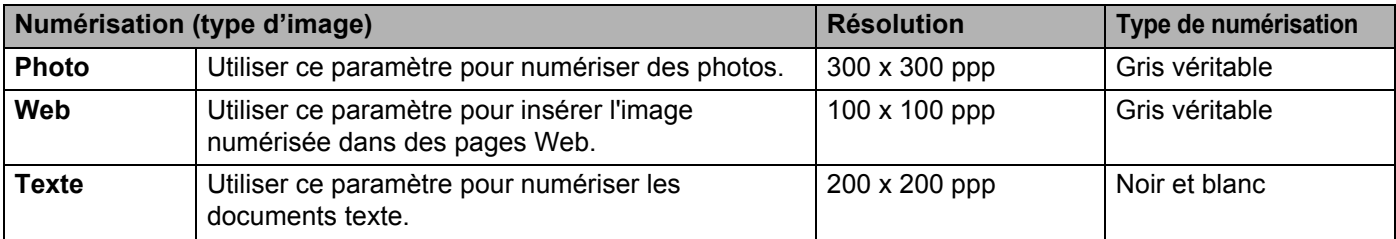

#### **Résolution <sup>3</sup>**

Vous pouvez choisir une résolution de numérisation dans la liste déroulante **Résolution**. Les résolutions plus élevées requièrent plus de mémoire et un temps de transfert plus long, mais elles produisent des images numérisées plus fines. Le tableau suivant présente les résolutions que vous pouvez sélectionner.

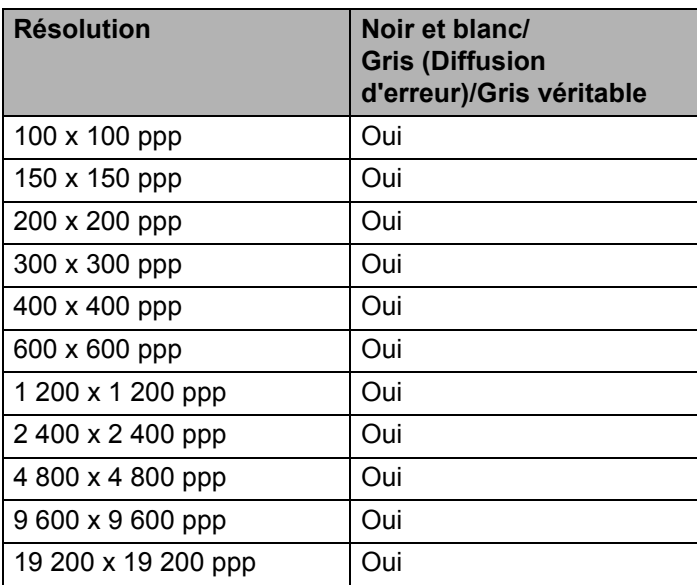

#### **Type de numérisation <sup>3</sup>**

#### **Noir et blanc**

Utilisez cette option pour du texte ou des dessins au trait.

#### **Gris (Diffusion d'erreur)**

Sélectionnez ce mode pour les photographies ou les graphiques. (La diffusion d'erreur est une méthode permettant de créer des images grises simulées sans utiliser des points réellement gris. Des points noirs sont disposés selon un motif spécifique pour donner un aspect gris.)

#### **Gris véritable**

Sélectionnez ce mode pour les photographies ou les graphiques. Cette méthode offre des images d'une plus grande précision grâce à un maximum de 256 teintes de gris.

#### **Luminosité <sup>3</sup>**

Réglez le paramètre (entre -50 et 50) pour obtenir la meilleure image possible. Le paramètre par défaut est 0 et correspond à une moyenne.

Pour modifier le niveau de **Luminosité**, déplacez la barre de défilement vers la droite pour éclaircir l'image ou vers la gauche pour l'assombrir. Vous pouvez aussi entrer une valeur dans la zone pour définir le niveau.

Si l'image numérisée est trop claire, réglez un niveau de **Luminosité** plus faible et recommencez la numérisation. Si l'image est trop sombre, réglez un niveau de **Luminosité** plus élevé et recommencez la numérisation.

## **Contraste <sup>3</sup>**

Pour augmenter ou diminuer le niveau de **Contraste**, déplacez la barre de défilement vers la gauche ou vers la droite. Une augmentation permet d'accentuer les zones sombres et claires de l'image, alors qu'une diminution révèle davantage de détails dans les zones grises. Vous pouvez aussi saisir une valeur dans la zone pour définir le **Contraste**.

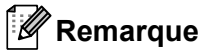

Le paramètre Contraste n'est disponible que si vous avez sélectionné l'option **Gris (Diffusion d'erreur)** ou **Gris véritable**.

Lors de la numérisation de photographies ou d'autres images que vous souhaitez intégrer dans un traitement de texte ou une application graphique, vous pouvez essayer différents paramètres de contraste et de résolution pour découvrir ceux qui correspondent le mieux à vos besoins.

## **Taille du document <sup>3</sup>**

Sélectionnez l'un des formats suivants :

- **A4 8,3 x 11,7 po (210 x 297 mm)**
- JIS B5 7,2 x 10,1 po (182 x 257 mm)
- **JIS B6 5 x 7,2 po (128 x 182 mm)**
- **Lettre 8 1/2 x 11 po (215,9 x 279,4 mm)**
- **Légal 8 1/2 x 14 po (215,9 x 355,6 mm)**
- **A5 5,8 x 8,3 pouces (148 x 210 mm)**
- **A6 4,1 x 5,8 po (105 x 148 mm)**
- **Executive 7 1/4 x 10 1/2 po (184,1 x 266,7 mm)**
- 4 x 6 pouces (10 x 15 cm)
- 5 x 8 po (13 x 20 cm)
- 3,5 x 5 po (9 x 13 cm)
- 5 x 7 po (13 x 18 cm)
- Carte postale 1 3,9 x 5,8 po (100 x 148 mm)
- Carte postale 2 (double) 5,8 x 7,9 po (148 x 200 mm)
- **Format personnalisé...**

Si vous sélectionnez le format **Format personnalisé...**, la boîte de dialogue **Taille de document personnalisée** s'affiche.

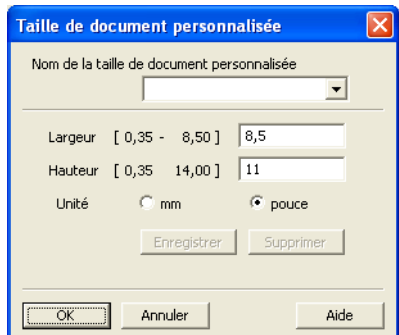

Saisissez les options **Nom de la taille de document personnalisée**, **Largeur** et **Hauteur** du document.

Vous avez le choix entre « mm » ou « pouce » comme unité à utiliser pour la **Largeur** et la **Hauteur**.

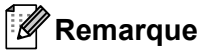

• Vous pouvez visualiser à l'écran le format réel sélectionné pour le document.

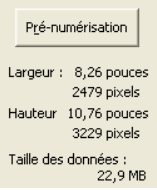

- **Largeur** : affiche la largeur de la zone à numériser.
- **Hauteur** : affiche la hauteur de la zone à numériser.
- **Taille des données** : affiche la taille approximative des données brutes en format Bitmap. La taille sera différente pour d'autres formats de document, par exemple JPEG.
- Réglable par l'utilisateur de 0,35 x 0,35 à 8,5 x 14 pouces ou de 8,9 x 8,9 mm à 215,9 x 355,6 mm.

**4**

# **Configuration à distance**

# <span id="page-46-0"></span>**Configuration à distance <sup>4</sup>**

Le programme de configuration à distance vous permet de configurer de nombreux paramètres de l'appareil à partir d'une application Windows®. Quand vous lancez cette application, les paramètres de l'appareil sont téléchargés automatiquement vers l'ordinateur et s'affichent à l'écran de l'ordinateur. À l'inverse, si vous modifiez les paramètres à partir de l'ordinateur, vous pouvez les télécharger directement vers l'appareil.

Cliquez sur le bouton **démarrer**, **Tous les programmes**, **Brother**, **FAX-XXXX** et **Configuration à distance**.

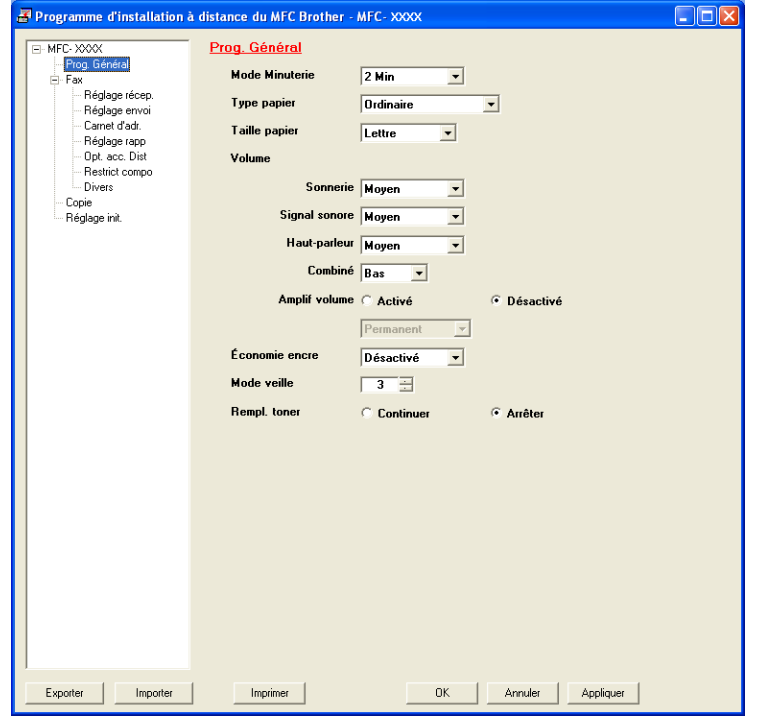

#### **OK**

Ce bouton vous permet de lancer le téléchargement des données vers l'appareil et de sortir de l'application de configuration à distance. Si un message d'erreur s'affiche, entrez à nouveau les données appropriées et cliquez sur **OK**.

#### **Annuler**

Ce bouton vous permet de quitter l'application de configuration à distance sans télécharger de données vers l'appareil.

#### **Appliquer**

Ce bouton vous permet de télécharger des données vers l'appareil sans sortir de l'application de configuration à distance.

#### **Imprimer**

Ce bouton vous permet d'imprimer sur l'appareil les éléments sélectionnés. Vous ne pouvez pas imprimer les données tant qu'elles ne sont pas téléchargées dans l'appareil. Cliquez sur **Appliquer** pour télécharger les nouvelles données dans l'appareil, puis cliquez sur **Imprimer**.

#### **Exporter**

Ce bouton vous permet d'enregistrer les paramètres de la configuration actuelle dans un fichier.

#### **Importer**

Ce bouton vous permet de charger les paramètres enregistrés dans un fichier.

## **Remarque**

Vous pouvez utiliser le bouton **Exporter** pour enregistrer la composition par numéro abrégé ou tous les paramètres pour votre appareil.

# **5**

# **Logiciel d'envoi PC-FAX de Brother (Pour FAX-2940) <sup>5</sup>**

# **Envoi PC-FAX <sup>5</sup>**

La fonction PC-FAX de Brother vous permet d'utiliser votre ordinateur pour envoyer un document à partir d'une application en tant que télécopie standard. Pour cela, il vous suffit de définir les destinataires comme membres ou groupes dans votre carnet d'adresses PC-FAX ou de saisir simplement leur adresse ou leur numéro de télécopieur dans l'interface utilisateur. Vous pouvez utiliser la fonction Recherche du Carnet d'adresses pour trouver rapidement des destinataires.

Pour les dernières informations et mises à jour relatives à la fonction PC-FAX de Brother, visitez le site <http://solutions.brother.com/>.

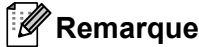

Le logiciel PC-FAX envoie les télécopies en noir et blanc uniquement en format Lettre.

## <span id="page-48-0"></span>**Envoi d'un fichier en tant que PC-FAX <sup>5</sup>**

- **1** Créez un fichier à l'aide d'une application sur votre ordinateur.
- b Cliquez sur **Fichier**, puis sur **Imprimer**. La boîte de dialogue **Imprimer** s'affiche :

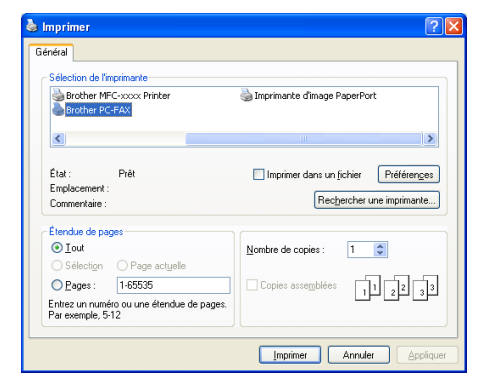

c Sélectionnez **Brother PC-FAX** comme imprimante, puis cliquez sur **Imprimer**. La boîte de dialogue d'envoi PC-FAX s'affiche :

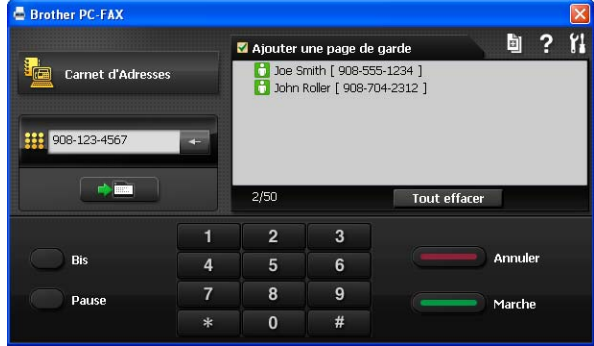

- $\overline{a}$  Entrez un numéro de télécopieur en utilisant l'une des méthodes suivantes :
	- Utilisez le pavé numérique pour saisir le numéro.
	- Cliquez sur le bouton **Carnet d'Adresses**, puis sélectionnez un membre ou un groupe dans le carnet d'adresses.

En cas d'erreur, cliquez sur **Tout effacer** pour supprimer toutes les entrées.

**Four inclure une page de garde, cliquez sur Ajouter une page de garde.** 

**Remarque**

Vous pouvez cliquer sur l'icône **pour modifier une page de garde.** 

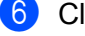

**6** Cliquez sur Marche pour envoyer la télécopie.

#### **Remarque**

- Si vous souhaitez annuler la télécopie, cliquez sur **Annuler**.
- Si vous voulez recomposer un numéro, cliquez sur **Bis** pour faire défiler les cinq derniers numéros de télécopieur, puis cliquez sur **Marche**.

## <span id="page-49-0"></span>**Configuration des informations utilisateur <sup>5</sup>**

#### **Remarque**

Vous pouvez accéder aux **Informations d'utilisateur** à partir de la boîte de dialogue d'envoi PC-FAX en cliquant sur l'icône ...

(Consultez *[Envoi d'un fichier en tant que PC-FAX](#page-48-0)* >> page 43.)

a Cliquez sur le bouton **démarrer**, **Tous les programmes**, **Brother**, **FAX-XXXX**, **Transmission par PC-FAX**, puis sur **Configuration PC-Fax**. La boîte de dialogue **Configuration PC-Fax** s'affiche :

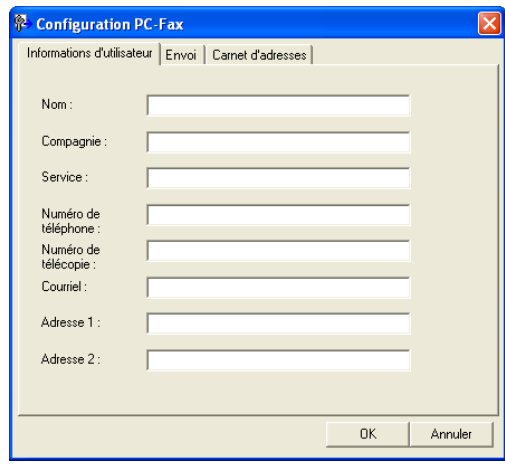

2) Entrez les informations requises pour créer l'en-tête et la page de garde de la télécopie.

c Cliquez sur **OK** pour enregistrer les **Informations d'utilisateur**.

#### **Remarque**

Vous pouvez configurer les **Informations d'utilisateur** séparément pour chaque compte Windows®.

## **Configuration de l'envoi <sup>5</sup>**

Dans la boîte de dialogue **Configuration PC-Fax**, cliquez sur l'onglet **Envoi** pour afficher l'écran ci-dessous.

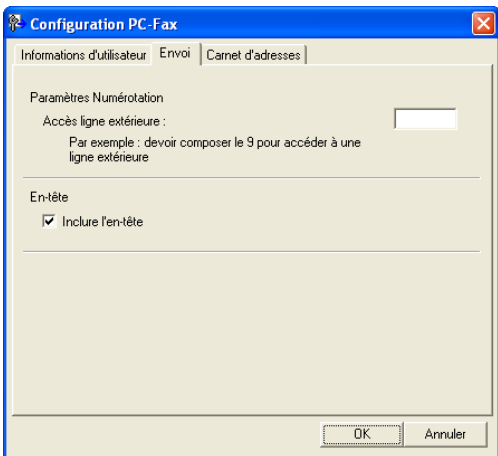

#### **Accès ligne extérieure**

Si vous devez composer un numéro pour obtenir une ligne extérieure, saisissez-le ici. Cela est parfois nécessaire avec certains systèmes téléphoniques PBX locaux (lorsqu'il faut, par exemple, composer le 9 pour obtenir une ligne extérieure à partir de votre bureau). Pour l'envoi de télécopies PC-FAX, ce numéro sera appliqué et le préfixe de numérotation défini dans le menu Fonction sera ignoré.

#### **Inclure l'en-tête**

Pour ajouter l'en-tête saisi dans l'onglet **Informations d'utilisateur** en haut des télécopies à envoyer, cochez la case **Inclure l'en-tête**. (Consultez *[Configuration des informations utilisateur](#page-49-0)* >> page 44.)

## **Configuration d'une page de garde <sup>5</sup>**

Dans la boîte de dialogue d'envoi PC-FAX, cliquez sur l'icône **pour accéder à l'écran Brother PC-FAX** 

#### **Configuration page de garde**.

La boîte de dialogue **Brother PC-FAX Configuration page de garde** s'affiche :

Logiciel d'envoi PC-FAX de Brother (Pour FAX-2940)

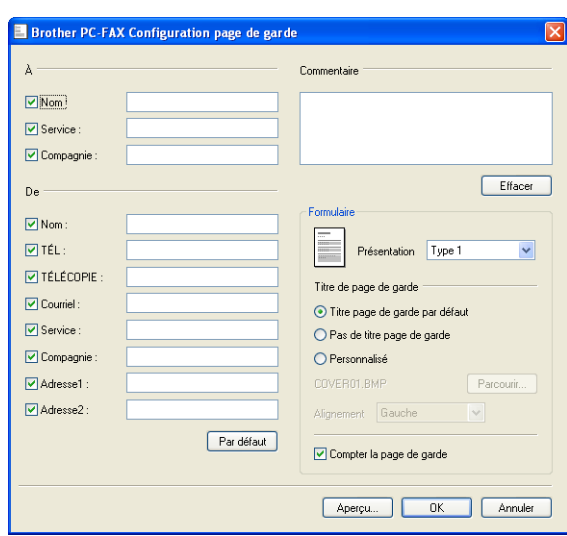

## **Saisie des informations de la page de garde <sup>5</sup>**

## **Remarque**

Si vous envoyez une télécopie à plusieurs destinataires, leurs coordonnées ne seront pas imprimées sur la page de garde.

#### **À**

Choisissez les coordonnées du destinataire que vous souhaitez ajouter à la page de garde.

#### **De**

Choisissez les coordonnées de l'expéditeur que vous souhaitez ajouter à la page de garde.

#### **Commentaire**

Entrez le commentaire que vous souhaitez ajouter sur la page de garde.

#### **Formulaire**

Sélectionnez le format de page de garde que vous souhaitez utiliser.

#### **Titre de page de garde**

Si vous sélectionnez **Personnalisé**, vous pouvez insérer un fichier bitmap sur la page de couverture, comme le logo de votre entreprise.

Utilisez le bouton **Parcourir** pour sélectionner le fichier BMP, puis sélectionnez le type d'alignement.

#### **Compter la page de garde**

Cochez l'option **Compter la page de garde** pour inclure la page de garde dans la numérotation des pages.

# **Carnet d'adresses <sup>5</sup>**

Si Outlook ou Outlook Express est installé sur votre ordinateur, vous pouvez sélectionner le carnet d'adresses de votre choix dans la liste déroulante **Sélectionnez le carnet d'adresses** pour l'envoi de télécopies PC-FAX. Les types de carnets sont au nombre de cinq : carnet d'adresses PC-FAX, Outlook, Outlook Express (Windows® XP seulement), Windows Mail Address Book (Windows Vista® seulement) ou Contacts Windows (Windows® 7 seulement).

Cliquez sur le bouton **Parcourir** pour sélectionner le fichier de base de données.

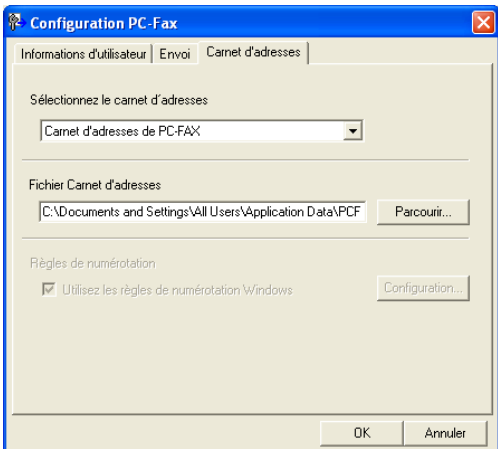

Pour utiliser le carnet d'adresses que vous avez sélectionné dans la liste déroulante **Sélectionnez le carnet d'adresses**, cliquez sur le bouton **Carnet d'Adresses** dans la boîte de dialogue

d'envoi PC-FAX.

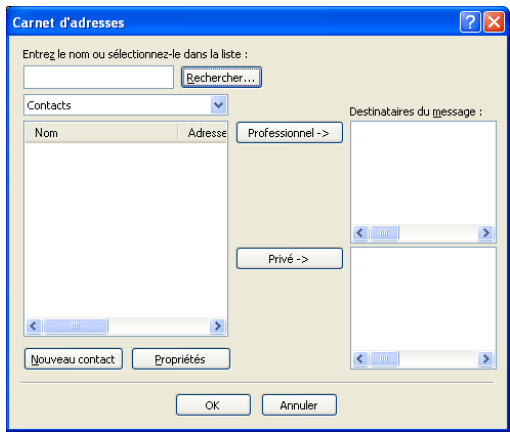

#### **Carnet d'adresses Outlook Express <sup>5</sup>**

## **Remarque**

- Pour utiliser le carnet d'adresses Outlook Express, vous devez sélectionner Microsoft<sup>®</sup> Outlook 2000, 2002, 2003, 2007 ou 2010 comme application de messagerie électronique par défaut.
- En ce qui a trait à Microsoft® Outlook 2010, la version 64 bits n'est pas prise en charge.

## **Carnet d'adresses Brother <sup>5</sup>**

**a Cliquez sur le bouton démarrer, Tous les programmes, Brother, FAX-XXXX (où XXXX est le nom de** votre modèle), **Transmission par PC-FAX**, puis **Carnet d'adresses PC-FAX**. La boîte de dialogue **Carnet d'adresses** s'affiche :

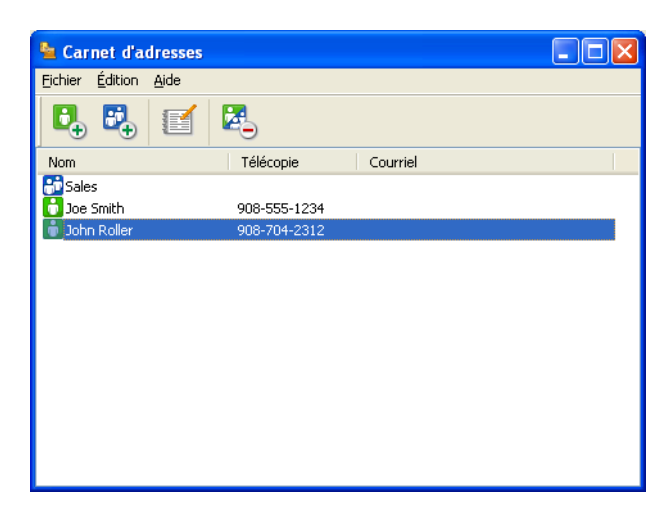

## **Configuration d'un contact dans le carnet d'adresses <sup>5</sup>**

Dans la boîte de dialogue **Carnet d'adresses**, vous pouvez ajouter, modifier et supprimer des membres et des groupes.

Dans la boîte de dialogue Carnet d'adresses, cliquez sur l'icône **b**our ajouter un contact. La boîte de dialogue **Configuration des membres du carnet d'adresses** s'affiche :

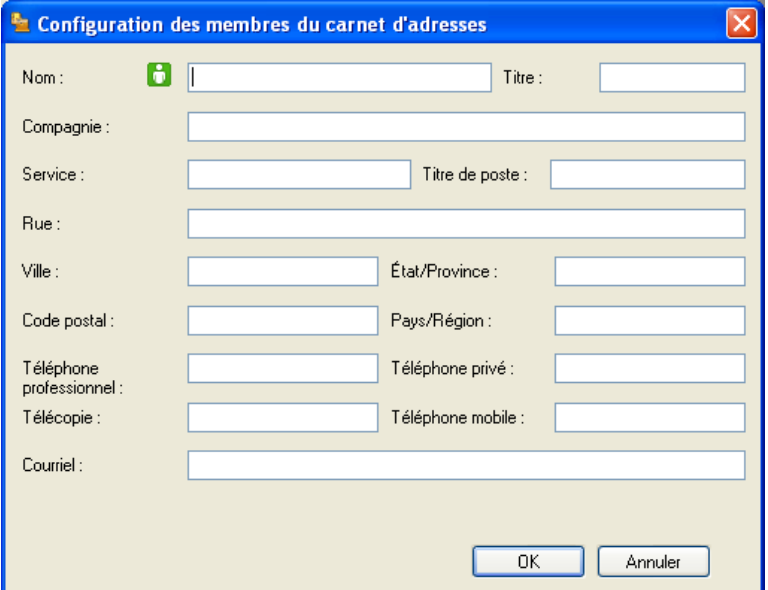

b Dans la boîte de dialogue Paramétrage des membres, entrez les informations relatives au membre. Le champ **Nom** est un champ obligatoire. Cliquez sur **OK** pour enregistrer les informations.

#### **Configuration d'un groupe pour la diffusion <sup>5</sup>**

Vous pouvez créer un groupe pour envoyer la même télécopie PC-FAX à plusieurs destinataires à la fois.

**1** Dans la boîte de dialogue Carnet d'adresses, cliquez sur l'icône **pour créer un groupe.** La boîte de dialogue **Configuration des groupes du carnet d'adresses** s'affiche :

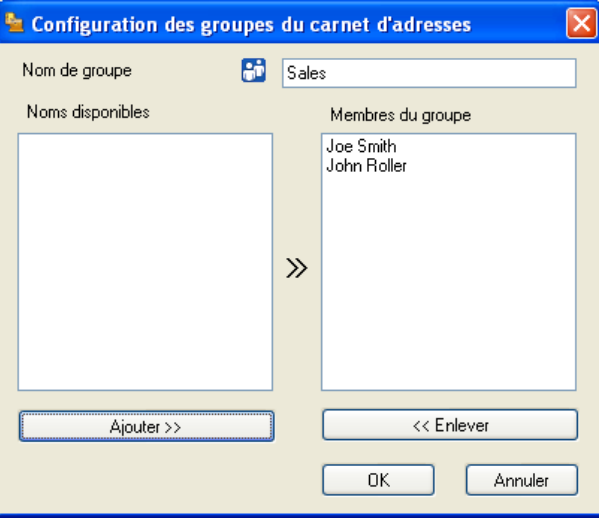

- **2** Entrez le nom du nouveau groupe dans le champ Membres du groupe.
- **3** Dans la boîte **Noms disponibles**, sélectionnez chaque membre à inclure dans le groupe, puis cliquez sur **Ajouter >>**.

Les membres ajoutés au groupe s'affichent dans la boîte **Membres du groupe**.

- d Une fois tous les membres ajoutés, cliquez sur **OK**.
- **Remarque**

Vous pouvez créer un maximum de 50 membres dans un groupe.

## **Modification des coordonnées d'un membre <sup>5</sup>**

Sélectionnez le membre ou le groupe dont vous souhaitez modifier les coordonnées.

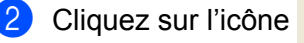

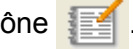

Modifiez les coordonnées du membre ou du groupe.

d Cliquez sur **OK**.

## **Suppression d'un membre ou d'un groupe <sup>5</sup>**

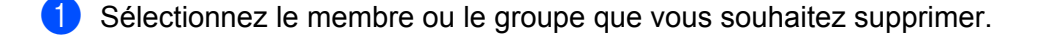

Cliquez sur l'icône **...** 

**3** Lorsque la boîte de dialogue de confirmation apparaît, cliquez sur **OK**.

## **Exportation du carnet d'adresses**

Vous pouvez exporter l'ensemble du carnet d'adresses sous forme de fichier texte ASCII (\*.csv). Vous pouvez aussi créer une vCard pour un membre du carnet d'adresses qui peut être jointe au courrier électronique sortant (une vCard est une carte de visite électronique qui renferme les coordonnées de l'expéditeur). Vous pouvez également exporter le carnet d'adresses sous forme de données de numérotation avec paramétrage à distance qui pourront être utilisées par l'application de configuration à distance de votre appareil. (Consultez *[Configuration à distance](#page-46-0)* >> page 41.) Si vous créez une vCard, vous devez d'abord cliquer sur le membre du carnet d'adresses pour lequel vous souhaitez créer la vCard.

#### **Exportation des entrées du carnet d'adresses <sup>5</sup>**

## **Remarque**

- Si vous souhaitez créer une vCard, vous devez d'abord sélectionner le membre à qui l'adresser.
- Si vous sélectionnez vC[a](#page-55-0)rd à l'étape **(e**, l'option **Type:** sera **vCard {\*.vcf}**.

<span id="page-55-0"></span>**Effectuez l'une des opérations suivantes :** 

- Dans le carnet d'adresses, cliquez sur **Fichier**, **Exporter**, puis sur **Texte**.
- Dans l[e](#page-56-0) carnet d'adresses, cliquez sur **Fichier**, **Exporter**, puis sur **vCard** et passez à l'étape **圖**.
- Dans le carnet d'adresses, cliquez sur **Fichier**, **Exporter**, puis sur **Données de numérot. de config. à distanc[e](#page-56-0)** et passez à l'étape **®**.
- b Dans la colonne **Éléments Disponibles**, sélectionnez les champs de données que vous voulez exporter puis cliquez sur **Ajouter >>**.

#### **Remarque**

Sélectionnez les éléments dans l'ordre dans lequel vous souhaitez les voir affichés.

**(3)** Si vous exportez dans un fichier ASCII, choisissez **Tabulation** ou **Virgule** dans **Caractère de séparation**. Les champs de données seront ainsi séparés par une **Tabulation** ou par une **Virgule**.

Logiciel d'envoi PC-FAX de Brother (Pour FAX-2940)

4 Cliquez sur OK pour enregistrer les données.

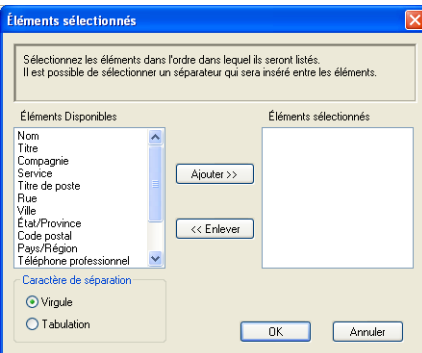

<span id="page-56-0"></span>e Saisissez le nom du fichier, puis cliquez sur **Enregistrer**.

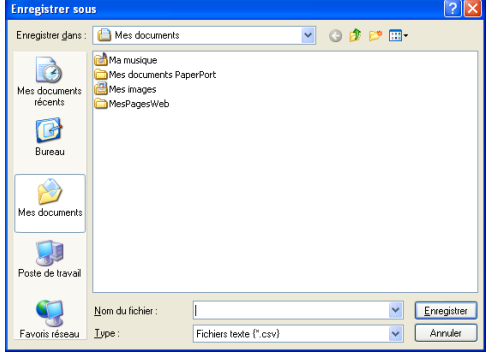

## **Importation dans le carnet d'adresses <sup>5</sup>**

Vous pouvez importer des fichiers texte ASCII (\*.csv), des vCards (cartes de visite électroniques) ou des **Données de numérot. de config. à distance** dans votre carnet d'adresses.

#### **Importation d'un fichier texte ASCII <sup>5</sup>**

<span id="page-56-1"></span>**a Effectuez l'une des opérations suivantes :** 

- Dans le carnet d'adresses, cliquez sur **Fichier**, **Importer**, puis sur **Texte**.
- Dans l[e](#page-57-0) carnet d'adresses, cliquez sur **Fichier**, **Importer**, puis sur **vCard** et passez à l'étape **圖**.
- Dans le carnet d'adresses, cliquez sur **Fichier**, **Importer**, puis sur **Données de numérot. de config. à distanc[e](#page-57-0)** et passez à l'étape  $\bullet$ .

**5**

Logiciel d'envoi PC-FAX de Brother (Pour FAX-2940)

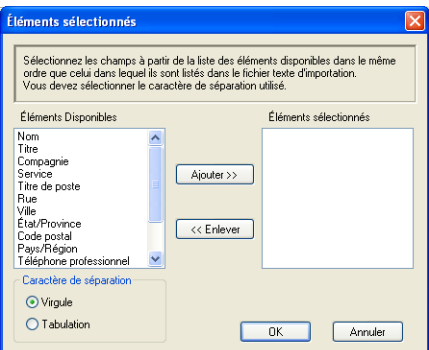

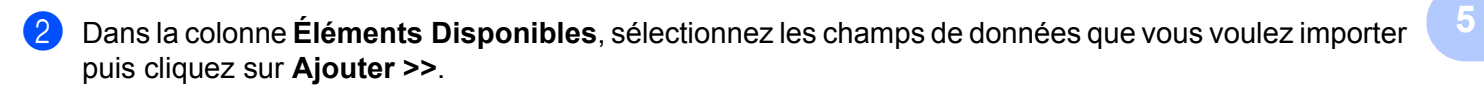

## *A* Remarque

Dans la liste Éléments disponibles, sélectionnez les champs dans l'ordre dans lequel ils sont énumérés dans le fichier texte importé.

**3** Dans Tabulation, sélectionnez Virgule ou Caractère de séparation en fonction du format de fichier que vous importez.

4 Cliquez sur OK pour importer les données.

<span id="page-57-0"></span>e Saisissez le nom du fichier, puis cliquez sur **Ouvrir**.

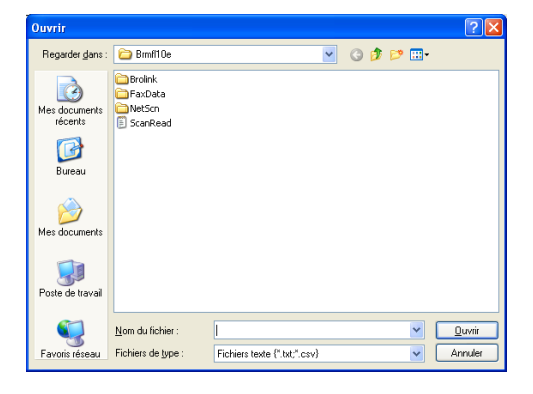

#### **Remarque**

Si vous [a](#page-56-1)vez sélectionné un fichier de Texte à l'étape . Fichiers de type : l'option sera **Fichiers texte {\*.txt; \*.csv}**.

# **Section III**

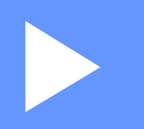

# **Apple Macintosh**

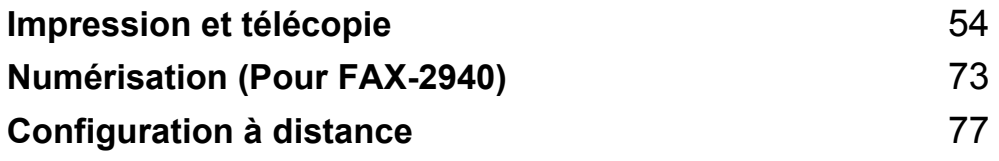

# <span id="page-59-0"></span>**Impression et télécopie <sup>6</sup>**

# **Fonctions du pilote d'imprimante (Macintosh) <sup>6</sup>**

Cet appareil prend en charge les systèmes d'exploitation Mac OS X 10.5.8, 10.6.x et 10.7.x.

## **Remarque**

Les écrans de cette section proviennent d'un système Mac OS X 10.5. Les écrans de votre Macintosh peuvent varier en fonction de la version de votre système d'exploitation.

## **Impression manuelle recto verso <sup>6</sup>**

Le pilote d'imprimante fourni prend en charge l'impression manuelle recto verso.

## **Instructions d'impression recto verso <sup>6</sup>**

- Si le papier est fin, il peut se froisser.
- Si le papier est froissé, retournez la pile, aplatissez le papier, puis remettez-le dans le bac à papier ou la fente d'alimentation manuelle.
- Si le papier ne se charge pas correctement, il peut être gondolé. Retirez le papier, aplatissez-le et retournez la pile.
- Lorsque vous utilisez la fonction manuelle d'impression recto verso, du bourrage papier ou une qualité d'impression médiocre peut se produire.

En cas de bourrage papier, consultez Guide de l'utilisateur : *Messages d'erreur et d'entretien*. Pour un problème de qualité d'impression, consultez Guide de l'utilisateur : *Amélioration de la qualité d'impression*.

## **Impression manuelle recto verso <sup>6</sup>**

L'appareil imprime d'abord toutes les pages paires sur un côté du papier. Avant de réinsérer le papier, aplatissez-le bien sinon vous risqueriez d'obtenir du bourrage papier. Il est déconseillé d'utiliser du papier très fin ou très épais.

# **Numérisation, impression et télécopie simultanées <sup>6</sup>**

L'appareil peut imprimer des données provenant de l'ordinateur et simultanément envoyer ou recevoir des télécopies en mémoire, ou encore numériser\* un document vers l'ordinateur. L'envoi de télécopies ne sera pas interrompu lors de l'impression à partir de l'ordinateur. Néanmoins, quand l'appareil effectue une photocopie ou reçoit une télécopie sur papier, il interrompt l'impression à partir de l'ordinateur et la reprend une fois l'opération terminée.

\*(FAX-2940 seulement)

## **Remarque**

Même si Changez encre ou Toner épuisé est affiché à l'écran ACL, l'envoi de télécopies et la numérisation demeurent possibles.

## **Sélection des options de mise en page <sup>6</sup>**

**6**

Vous pouvez configurer les options **Taille du papier**, **Orientation** et **Échelle**.

a Pour une application telle que TextEdit, cliquez sur **Fichier**, puis sur **Format d'impression**. Veillez à ce que **Brother FAX-XXXX** (XXXX est le nom de votre modèle) est sélectionné dans le menu contextuel **Format pour**. Vous pouvez modifier les paramètres de **Taille du papier**, **Orientation** et **Échelle**, puis cliquez sur **OK**.

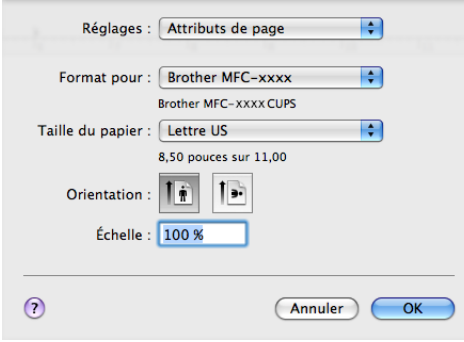

- b Pour une application telle que TextEdit, cliquez sur **Fichier**, puis sur **Imprimer** pour démarrer l'impression.
	- $(Mac OS X 10.5.8 \text{ à } 10.6 \text{ x})$

Pour obtenir davantage d'options de mise en page, cliquez sur la flèche vers le bas à côté du menu contextuel Imprimante.

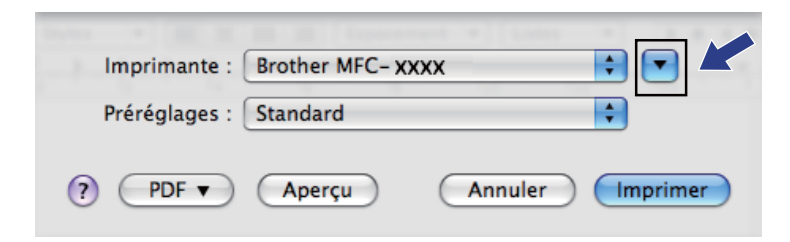

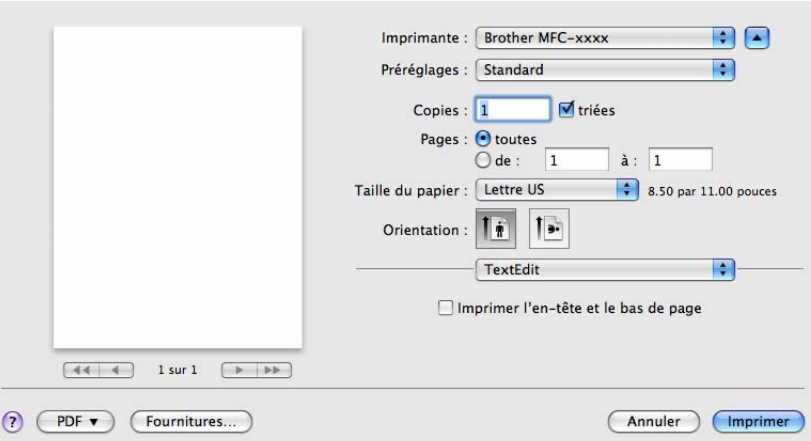

## **Remarque**

Vous pouvez enregistrer les paramètres en cours en tant que valeur par défaut en sélectionnant l'option **Enregistrer sous...** dans le menu contextuel **Préréglages**.

## $\blacksquare$  (Pour Mac OS X 10.7.x)

Pour plus d'options de la commande Format d'impression, cliquez sur **Afficher les détails**.

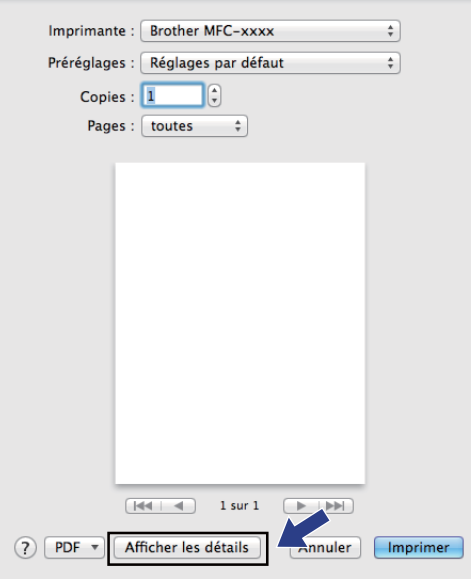

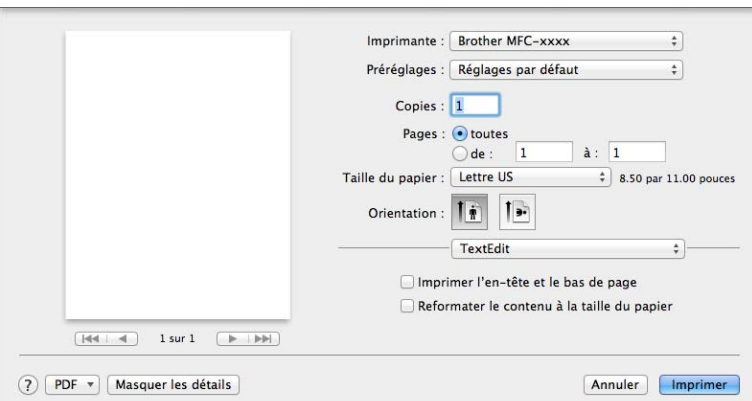

**<sup>6</sup> Remarque** Vous pouvez enregistrer les paramètres actuels comme un préréglage en choisissant **Enregistrer les réglages actuels comme préréglage** dans le menu contextuel **Préréglages**.

## **Sélection des options d'impression <sup>6</sup>**

Pour paramétrer des fonctions spéciales d'impression, sélectionnez les options que vous souhaitez changer dans la boîte de dialogue Imprimer.

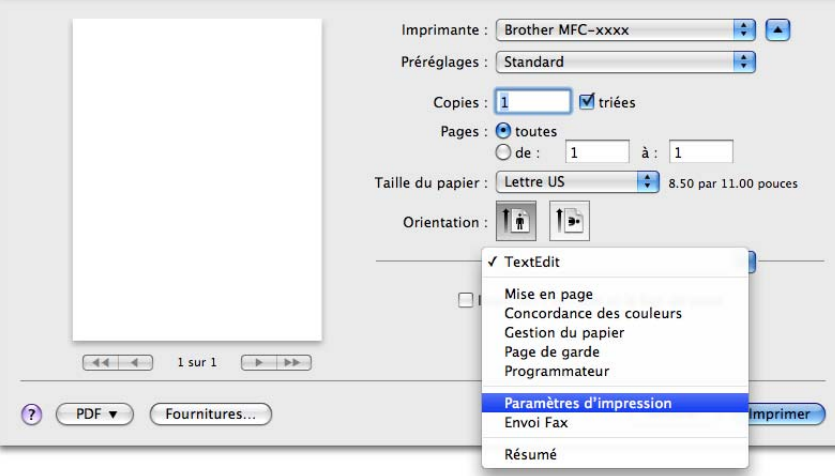

## **Page de garde <sup>6</sup>**

Vous pouvez choisir les paramètres suivants pour la page de garde :

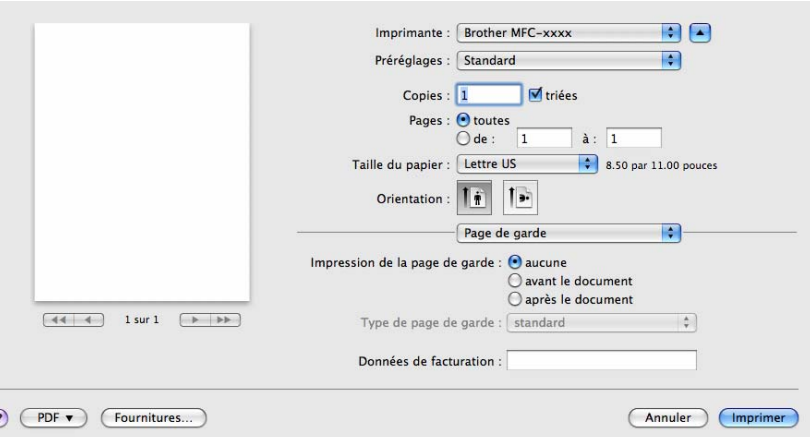

## ■ Impression de la page de garde **66**

Pour ajouter une page de garde à votre document, utilisez cette fonction.

#### **Type de page de garde**

Sélectionnez un modèle de page de garde.

 $\epsilon$ 

#### ■ Données de facturation

Pour ajouter des renseignements sur la facturation à la page de garde, saisissez le texte dans la zone **Données de facturation**.

## **Disposition <sup>6</sup>**

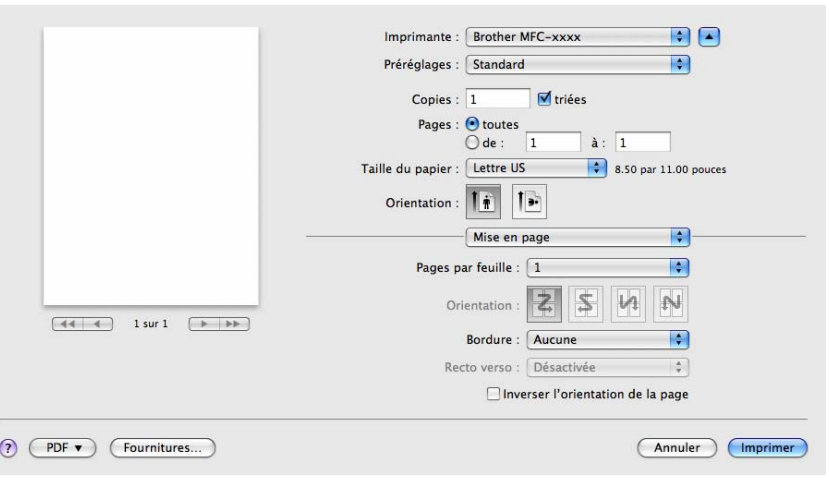

#### **Pages par feuille**

L'option **Pages par feuille** peut réduire la taille de l'image sur une page en permettant d'imprimer plusieurs pages sur une seule feuille de papier.

Impression et télécopie

#### **Orientation**

Lorsque vous spécifiez le nombre de pages par feuille, vous pouvez également préciser la direction de la disposition.

#### **Bordure**

Pour ajouter une bordure, utilisez cette fonction.

#### **Inverser l'orientation de la page**

Cochez l'option pour **Inverser l'orientation de la page** pour inverser les données de l'ordre croissant à décroissant.

■ Retournement horizontal (Mac OS X 10.6.x à 10.7.x)

Cochez l'option **Retournement horizontal** pour imprimer la page comme un reflet, de gauche vers la droite.

**Remarque**

Si vous voulez imprimer recto verso manuellement, consultez *[Impression manuelle recto verso](#page-68-0)*  $\rightarrow$  [page 63.](#page-68-0)

## **Paramètres d'impression <sup>6</sup>**

Vous pouvez modifier les paramètres dans la liste des **Paramètres d'impression** :

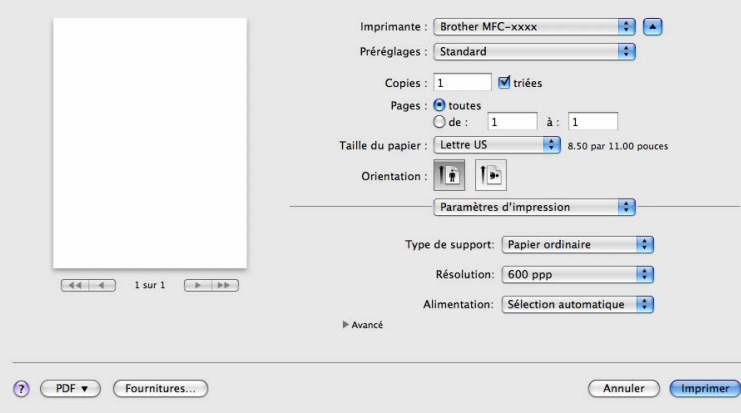

#### ■ Type de support

Vous pouvez changer le type de support pour l'un des suivants :

- **Papier ordinaire**
- **Papier fin**
- **Papier épais**
- **Papier plus épais**
- **Papier fort**
- **Enveloppes**
- **Env. épaisses**

Impression et télécopie

- **Env. fines**
- **Papier recyclé**
- **Etiquette**

#### **Résolution**

Pour modifier la résolution, procédez comme suit :

- **300 ppp**
- **600 ppp**
- **HQ 1200**

#### **Alimentation**

Vous pouvez sélectionner **Sélection automatique**, **Bac1** ou **Manuelle**.

#### Paramètres d'impression **Avancé**

Lorsque vous cliquez sur le triangle ( $\blacktriangleright$ ) en regard de l'option **Avancé**, les paramètres d'impression avancés s'affichent.

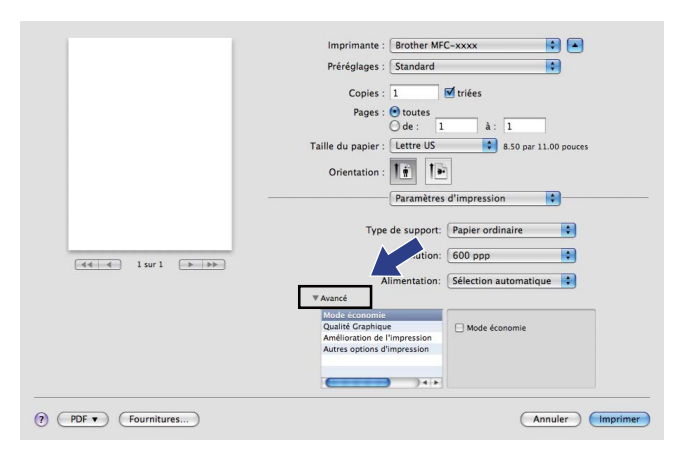

#### **Mode économie**

Cette fonction vous permet d'économiser du toner. Lorsque vous activez la fonction **Mode économie**, l'impression est plus claire. Ce paramètre est désactivé par défaut.

## **Remarque**

- Nous vous déconseillons la fonction **Mode économie** pour imprimer des photos ou des images en échelle de gris.
- L'option **Mode économie** n'est pas disponible pour la résolution **HQ 1200**.

#### **Qualité Graphique**

Vous pouvez modifier la qualité d'impression comme suit :

• **Graphiques**

Le mode Graphiques met la priorité sur le contraste. Sélectionnez ce paramètre pour imprimer du texte et des figures, tels que des documents commerciaux et des présentations. Vous pouvez accentuer les contrastes entre les zones ombragées.

**6**

#### • **Texte**

Il s'agit du mode optimal pour l'impression de documents de texte.

#### **Amélioration de l'impression**

Cette fonction vous permet d'améliorer un problème de qualité d'impression.

#### • **Réduire l'ondulation du papier**

Lorsque vous sélectionnez ce paramètre, vous pouvez réduire l'ondulation du papier.

Si vous n'imprimez que quelques pages, il n'est pas nécessaire de choisir ce paramètre. Nous vous conseillons de modifier le paramètre du pilote d'imprimante dans **Type de support** à un réglage fin.

## **Remarque**

Cette opération réduira la température du processus de fusion de l'appareil.

#### • **Améliorer la tenue du toner**

Si vous choisissez ce paramètre, la fixation du toner sur le papier peut s'améliorer. Si cette sélection n'améliore pas suffisamment la fixation, modifiez le paramètre du pilote d'imprimante dans **Type de support** à un réglage épais.

## **Remarque**

Cette opération augmentera la température du processus de fusion de l'appareil.

#### • **Réduire l'impression fantôme**

Si vous utilisez l'appareil dans un environnement très humide, ce paramètre peut réduire le maculage du papier. N'utilisez pas ce paramètre si le taux d'humidité ambiant est inférieur à 30%, sinon le maculage risque d'augmenter.

## **Remarque**

Cette fonction peut ne pas réduire le maculage sur tous les types de papier. Avant d'acheter beaucoup de papier, testez une petite quantité pour vérifier que le papier est conforme.

#### **Autres options d'impression**

#### • **Ignorer les pages vierges**

Lorsque l'option **Ignorer les pages vierges** est cochée, le pilote d'imprimante détecte automatiquement les pages blanches et les exclut de l'impression.

## <span id="page-68-0"></span>**Impression manuelle recto verso <sup>6</sup>**

#### **Recto verso manuel**

Sélectionnez **Gestion du papier**.

Sélectionnez **Pages paires uniquement** et lancez l'impression, puis remettez le papier imprimé dans le bac (page blanche vers le bas pour le bac 1) ou la fente d'alimentation manuelle (page blanche vers le haut). Sélectionnez **Pages impaires uniquement**, puis imprimez.

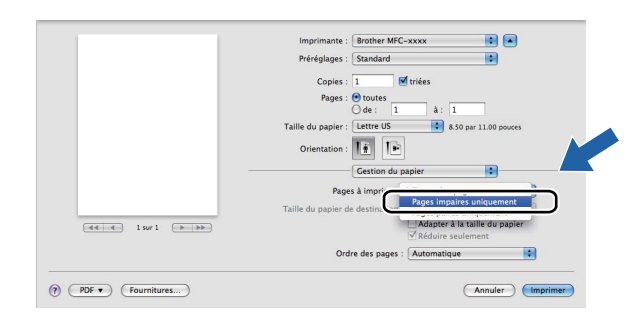

# **Suppression du pilote d'imprimante pour Macintosh <sup>6</sup>**

- **1** Connectez-vous en tant qu'« Administrateur ».
- **2** Dans le menu Pomme, sélectionnez Préférences Système. Cliquez sur Imprimantes et fax ou **Imprimantes et scanners**, puis sélectionnez l'imprimante que vous souhaitez supprimer et cliquez sur le bouton **-**.

# **Status Monitor <sup>6</sup>**

L'utilitaire **Status Monitor** est un logiciel configurable qui surveille l'état de l'appareil. Il affiche au besoin des messages d'erreur pour signaler, par exemple, l'absence de papier ou un bourrage papier à une fréquence paramétrable. Vous pouvez consulter l'état de l'appareil en lançant Status Monitor de Brother. Procédez comme suit :

- Pour Mac OS X 10.5.8
	- a Exécutez les **Préférences Système**, sélectionnez **Imprimantes et fax**, puis choisissez l'appareil.
	- b Sélectionnez **Ouvrir la liste d'attente d'impression...**, puis cliquez sur **utilitaire**. Le Status Monitor démarre.
- Pour Mac OS  $X$  10.6  $x$  à 10.7  $x$ 
	- a Exécutez les **Préférences Système**, sélectionnez **Imprimantes et fax** ou **Imprimantes et scanners**, puis choisissez l'appareil.
	- **2** Sélectionnez Ouvrir la liste d'attente d'impression..., puis cliquez sur **Configuration d'imprimante**. Sélectionnez **Utilitaire**, puis cliquez sur **Ouvrir l'utilitaire de l'imprimante**. Le Status Monitor démarre.

## **Mise à jour de l'état de l'appareil <sup>6</sup>**

Pour obtenir l'état le plus récent de l'appareil lorsque la fenêtre **Status Monitor** est ouverte, cliquez sur

l'icône  $\binom{2}{2}$ . Vous pouvez définir la fréquence à laquelle le logiciel actualisera les informations d'état de la

machine. Allez dans la barre de menu **Brother Status Monitor** puis sélectionnez **Préférences**.

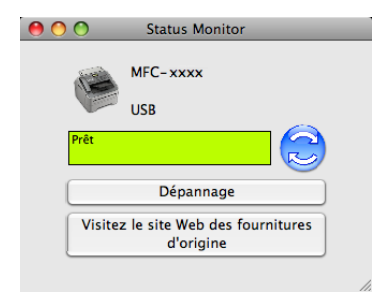

## **Masquer ou afficher la fenêtre <sup>6</sup>**

Après le démarrage du **Status Monitor**, vous pouvez cacher ou afficher la fenêtre. Pour cacher la fenêtre, allez dans la barre de menu, sélectionnez **Brother Status Monitor**, puis **Masquer Status Monitor**. Pour afficher la fenêtre, cliquez sur l'icône **Brother Status Monitor** dans le socle.

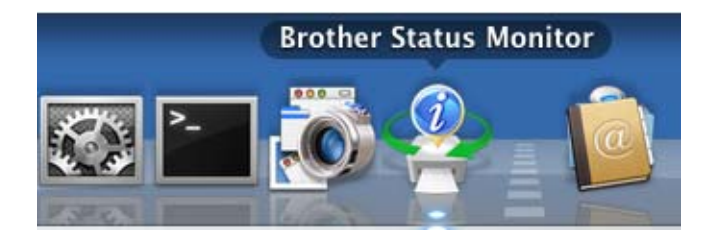

## **Fermer la fenêtre <sup>6</sup>**

Cliquez sur **Brother Status Monitor** dans la barre de menu, puis sélectionnez **Quitter Status Monitor** dans le menu contextuel.
## <span id="page-72-0"></span>**Envoi PC-FAX <sup>6</sup>**

Vous pouvez envoyer une télécopie directement d'une application Macintosh.

## **Remarque**

Les télécopies seront envoyées en noir et blanc uniquement.

? PDF v Fournitures...

**1** Créez un document dans un logiciel sous Macintosh.

b Pour une application telle que TextEdit, cliquez sur **Fichier**, puis sur **Imprimer**.

■ (Mac OS X 10.5.8 à 10.6.x)

Pour obtenir davantage d'options de mise en page, cliquez sur la flèche vers le bas en regard du menu contextuel Imprimante.

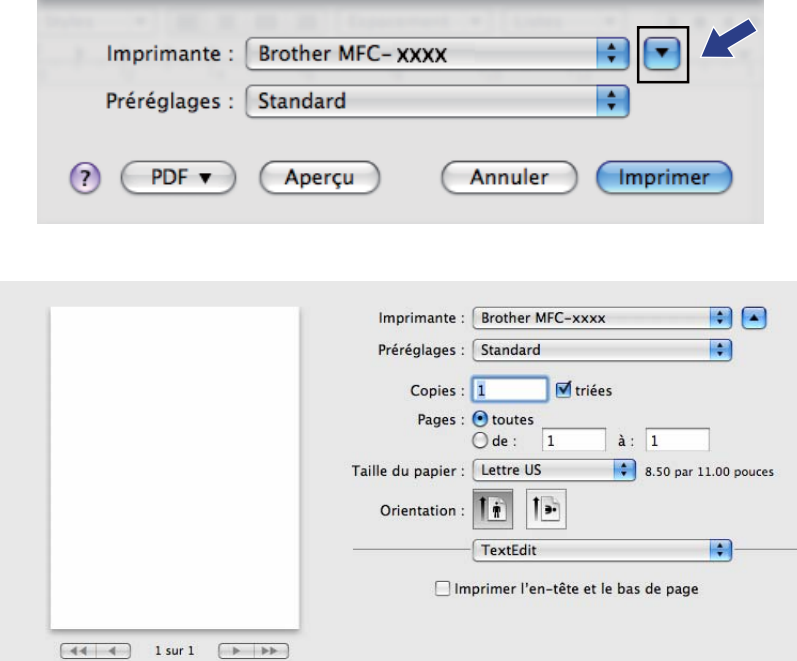

(Annuler) (Imprimer

## ■ (Pour Mac OS X 10.7.x)

Pour plus d'options de la commande Format d'impression, cliquez sur **Afficher les détails**.

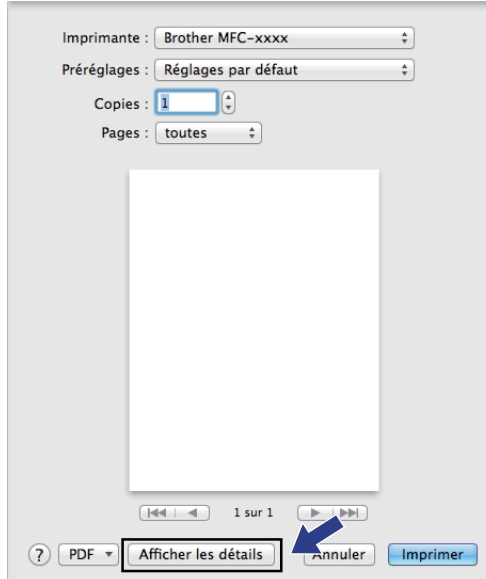

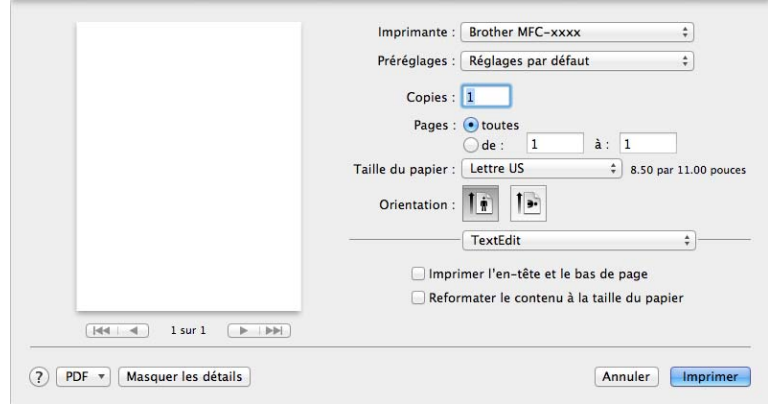

**6** Sélectionnez Envoi Fax à partir du menu contextuel.

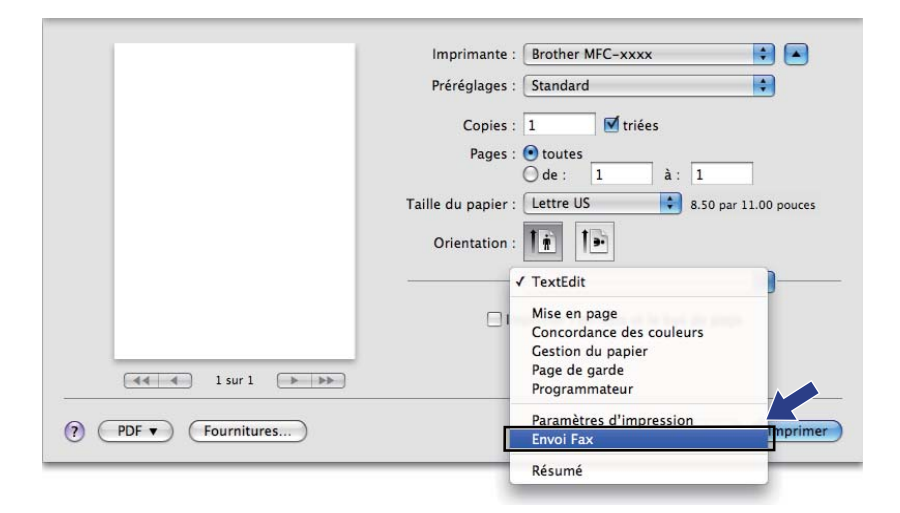

d Sélectionnez **Télécopieur** à partir du menu contextuel **Sortie**.

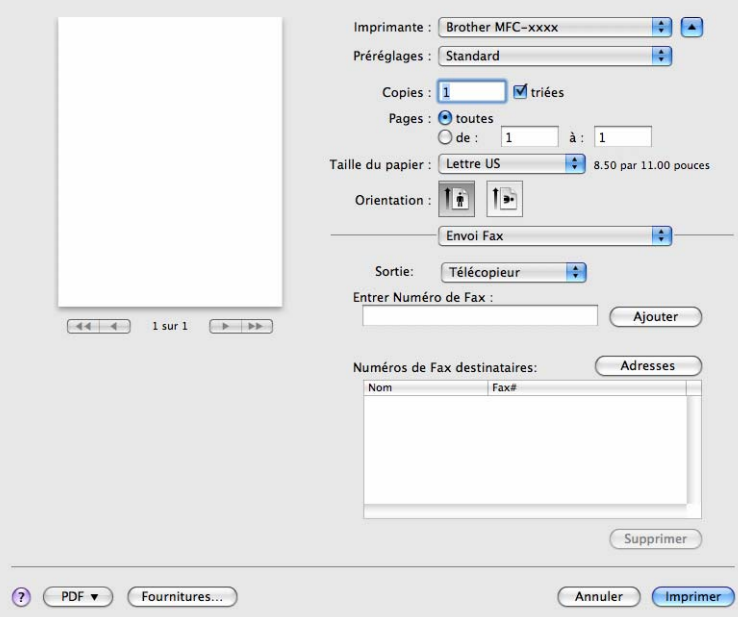

e Entrez un numéro de télécopieur dans la boîte **Entrer Numéro de Fax**, puis cliquez sur **Imprimer** pour envoyer la télécopie.

## **Remarque**

Si vous voulez envoyer une télécopie à plusieurs destinataires, cliquez sur **Ajouter** après la saisie du premier numéro de télécopieur. Les numéros des télécopieurs destinataires s'affichent dans la boîte de dialogue.

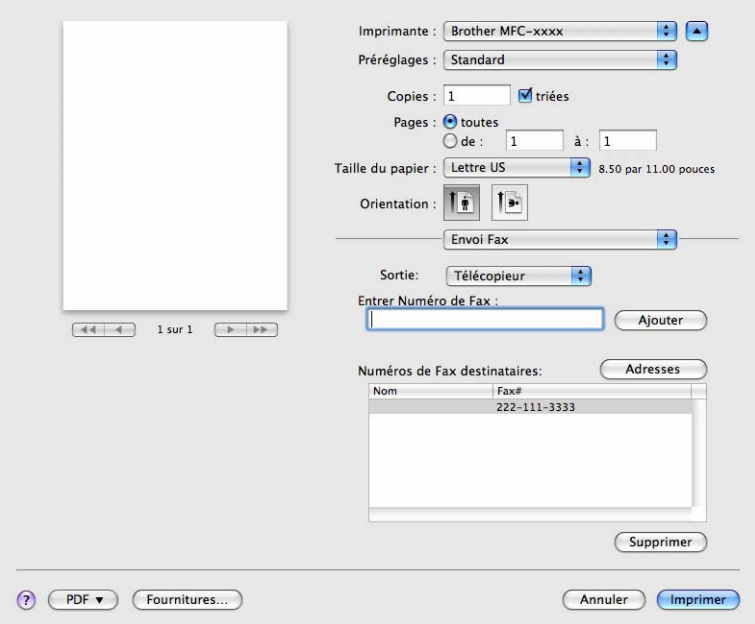

## <span id="page-75-0"></span>**Carnet d'adresses Brother <sup>6</sup>**

Le bouton **Adresses** vous permet de choisir un numéro de télécopieur.

Impression et télécopie

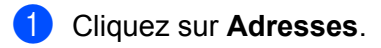

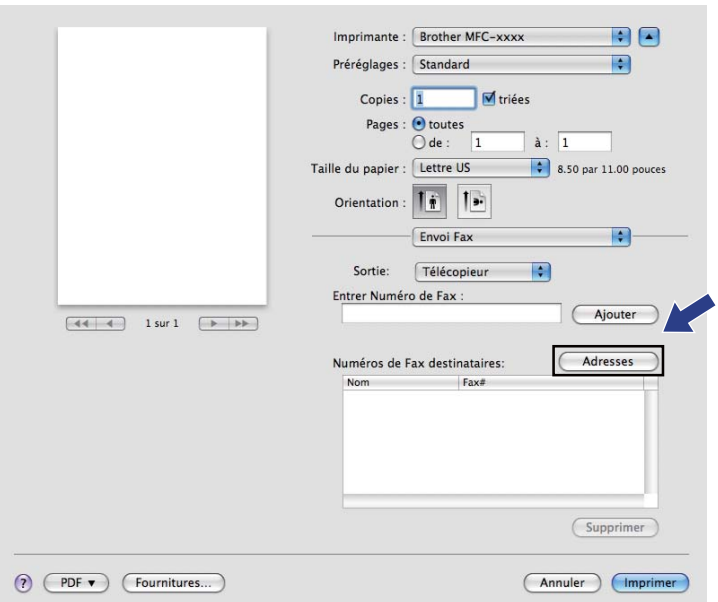

b Choisissez le numéro de télécopieur dans le panneau **Adresses** puis cliquez sur **Vers**.

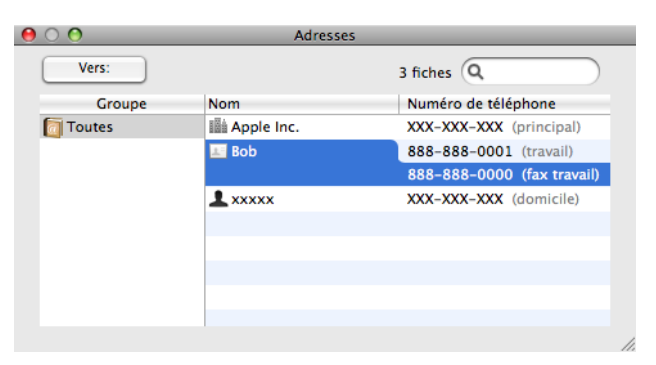

Impression et télécopie

Une fois votre télécopie choisie, cliquez sur Imprimer.

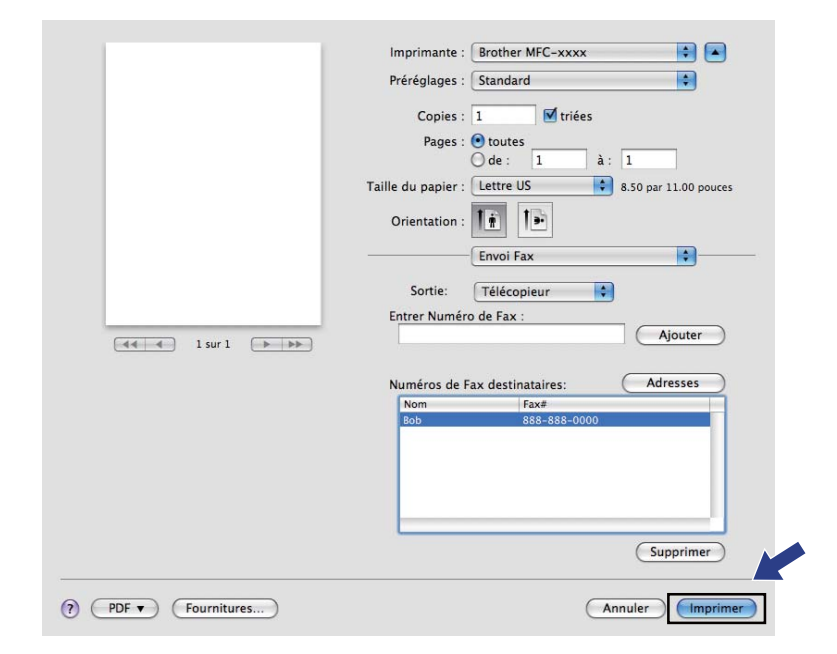

# **Numérisation (Pour FAX-2940) <sup>7</sup>**

## **Remarque**

Mac OS X 10.5.8 ne prend pas en charge la fonction de numérisation. Les utilisateurs de Mac OS X 10.6.x - 10.7.x peuvent utiliser le pilote ICA pour la numérisation.

# <span id="page-78-1"></span><span id="page-78-0"></span>**Numérisation d'un document en utilisant le pilote ICA (Mac OS X 10.6.x - 10.7.x) <sup>7</sup>**

Vous pouvez numériser un document en utilisant le pilote ICA. Si vous avez installé sur votre appareil le logiciel et les pilotes disponibles sur la page de téléchargement du site Brother Solutions Center (Centre de Solutions Brother) [\(http://solutions.brother.com/\)](http://solutions.brother.com/), le pilote ICA a déjà été installé sur votre Macintosh. Si vous ne voyez pas votre appareil dans la liste **Imprimantes et fax** ou la liste **Imprimantes et scanners**, vous pouvez ajouter votre machine en cliquant sur le bouton **+**. Vous pouvez aussi numériser directement en utilisant l'application de capture d'image (consultez *[Sélection de votre appareil à partir d'Imprimantes et fax](#page-80-0)  [ou d'Imprimantes et scanners](#page-80-0)* >> page 75).

*A* Remarque

Les écrans de la présente section sont tirés de Mac OS X 10.6.x. Les écrans de votre Macintosh peuvent varier en fonction de la version de votre système d'exploitation.

Connectez votre appareil Brother au Macintosh à l'aide d'un câble USB.

b Lancez **Transfert d'images**.

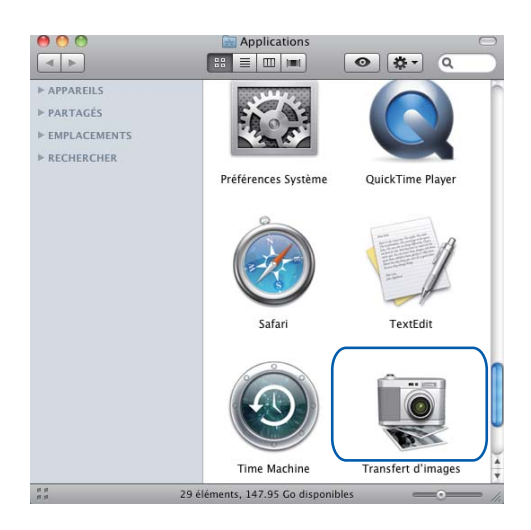

**(3)** Sélectionnez l'appareil dans la zone **APPAREILS** sur le côté gauche de l'écran.

## **Remarque**

(Pour Mac OS X 10.7.x)

Si vous ne voyez pas votre appareil dans la zone **APPAREILS**, faites glisser le pointeur de la souris sur la zone et cliquez sur **Masquer**.

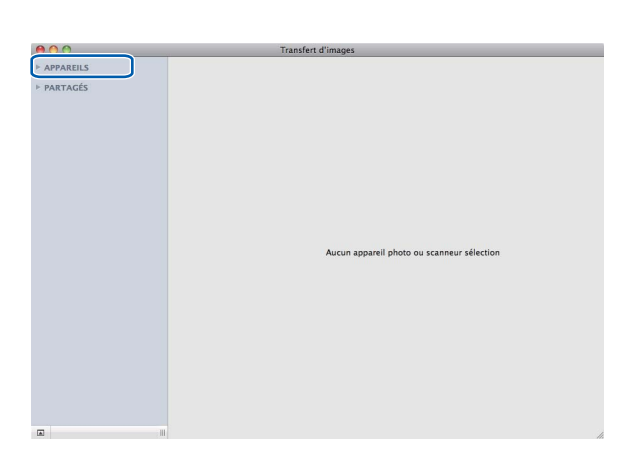

<span id="page-79-0"></span>d Cliquez sur **Afficher les détails** pour choisir Noir et blanc ou Texte pour **Type**. Vous pouvez régler les paramètres suivants, si nécessaire, dans la boîte de dialogue accessible en cliquant sur **Afficher les détails**. Le nom de l'élément et la valeur attribuable peuvent varier en fonction de l'appareil.

- **Résolution** : Sélectionnez la résolution de numérisation de votre document.
- **Dimensions de scannage** ou **Taille** (Mac OS X 10.7.x seulement) : Sélectionnez le format de papier du document numérisé dans le chargeur de documents.
- **Orientation** : Sélectionnez l'orientation du document dans le chargeur de documents.
- **Scanner vers** : Sélectionnez le dossier de destination ou l'application de destination.
- **Nom** : Saisissez le texte de préfixe utilisé pour le nom de l'image numérisée.
- **Format** : Sélectionnez le format du fichier des données numérisées.
- **Créer un document unique** (Mac OS X 10.6.x) : Lorsque vous sélectionnez PDF comme format de fichier, cochez cette case pour sauvegarder tous les documents numérisés sous un seul fichier PDF.
- **Combiner en un seul document** (Mac OS X 10.7.x) : Lorsque vous sélectionnez PDF ou TIFF comme format de fichier, cochez cette case pour numériser un document comme un seul objet et le sauvegarder sous un seul fichier.
- <span id="page-79-2"></span><span id="page-79-1"></span> **Correction d'image** : Dans les paramètres manuels, vous pouvez régler la Luminosité, le Contraste (Mac OS X 10.7.x seulement) et le Seuil.

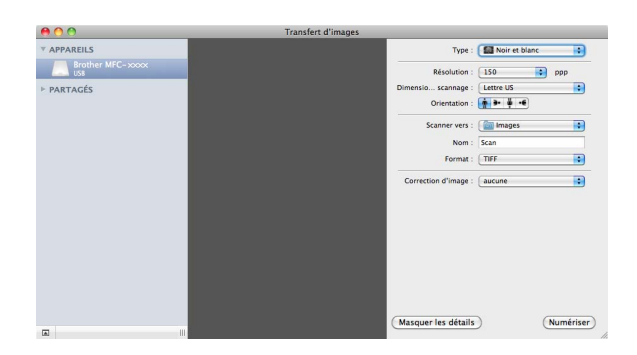

**6** Cliquez sur **Numériser** pour démarrer la numérisation.

## <span id="page-80-0"></span>**Sélection de votre appareil à partir d'Imprimantes et fax ou d'Imprimantes et scanners** *7 7 7 7* **<b>***7 7 7 7 7 7 7 7 7 7 7 7 7 7 7 7 7 7 7 7 7 7 7 7 7 7 7 7 7 7 7*

- **1** Connectez votre appareil Brother au Macintosh à l'aide d'un câble USB.
- **2** Sélectionnez **Préférences Système** dans le menu Pomme.
- **8** Cliquez sur **Imprimantes et fax** ou sur **Imprimantes et scanners**.
- d Sélectionnez l'appareil dans la liste du côté gauche de l'écran, puis cliquez sur **Ouvrir la liste d'attente d'impression**.

## **Remarque**

Si vous ne voyez pas l'onglet **Numériser** à l'écran, supprimez votre appareil en cliquant sur le bouton  dans la liste **Imprimantes et fax** ou **Imprimantes et scanners**. Ajoutez alors l'appareil en cliquant sur le bouton **+**.

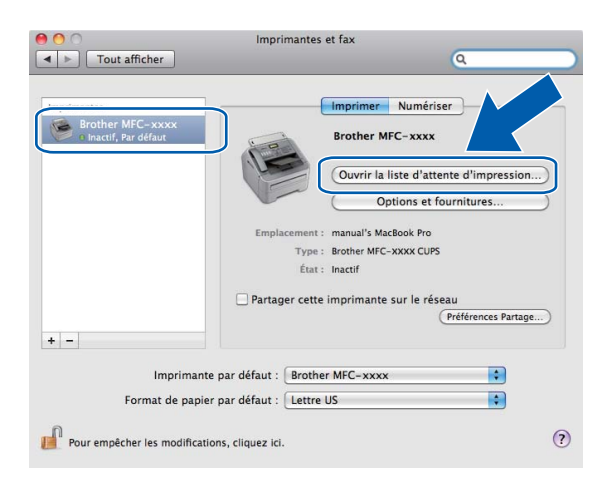

Numérisation (Pour FAX-2940)

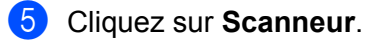

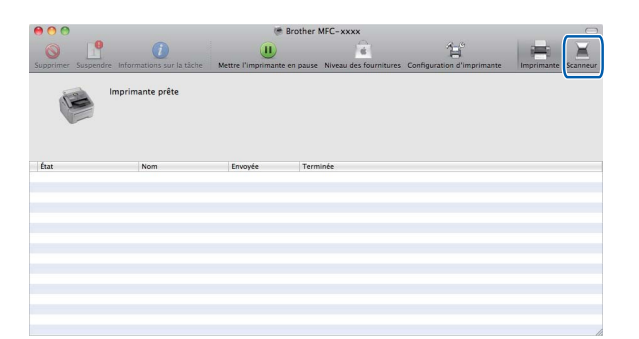

6 Allez à l'étape  $\bigcirc$  [d](#page-79-0)e *[Numérisation d'un document en utilisant le pilote ICA \(Mac OS X 10.6.x - 10.7.x\)](#page-78-0)*  $\rightarrow$  [page 73](#page-78-0) pour continuer.

L'affichage varie selon les méthodes de numérisation que vous utilisez.

**8**

# **Configuration à distance**

# <span id="page-82-0"></span>**Configuration à distance <sup>8</sup>**

L'application **Configuration à distance** vous permet de configurer de nombreux paramètres de l'appareil à partir d'une application Macintosh. Quand vous accédez à cette application, les réglages de votre appareil sont automatiquement téléchargés vers votre Macintosh et apparaissent à l'écran du Macintosh. À l'inverse, si vous modifiez les paramètres à partir de l'ordinateur, vous pouvez les télécharger directement vers l'appareil.

## *A* Remarque

L'icône de l'application **RemoteSetup** se trouve dans **Macintosh HD**/**Applications**/**Brother**.

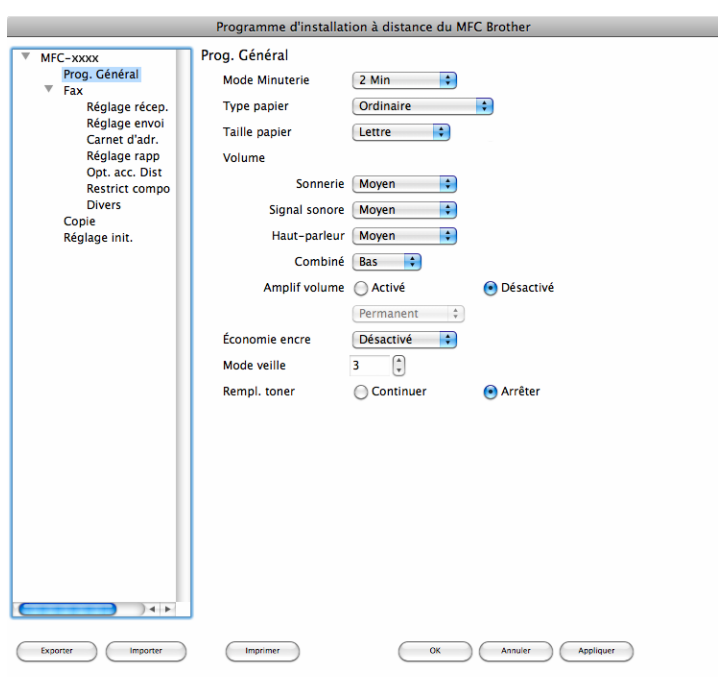

### **OK**

Ce bouton vous permet de lancer le téléchargement des données vers l'appareil et de sortir de l'application de configuration à distance. Si un message d'erreur s'affiche, entrez à nouveau les données appropriées et cliquez sur **OK**.

#### **Annuler**

Ce bouton vous permet de quitter l'application de configuration à distance sans télécharger de données vers l'appareil.

### **Appliquer**

Ce bouton vous permet de télécharger des données vers l'appareil sans sortir de l'application de configuration à distance.

Configuration à distance

#### **Imprimer**

Ce bouton vous permet d'imprimer sur l'appareil les éléments sélectionnés. Vous ne pouvez pas imprimer les données tant qu'elles ne sont pas téléchargées dans l'appareil. Cliquez sur **Appliquer** pour télécharger les nouvelles données dans l'appareil, puis cliquez sur **Imprimer**.

#### **Exporter**

Ce bouton vous permet d'enregistrer les paramètres de la configuration actuelle dans un fichier.

#### **Importer**

Ce bouton vous permet de charger les paramètres enregistrés dans un fichier.

## **Remarque**

Vous pouvez utiliser les boutons **Exporter** et **Importer** pour enregistrer la numérotation par numéro abrégé ou tous les paramètres pour votre appareil.

**A**

# **Configuration système**

# **Configuration requise de l'ordinateur**

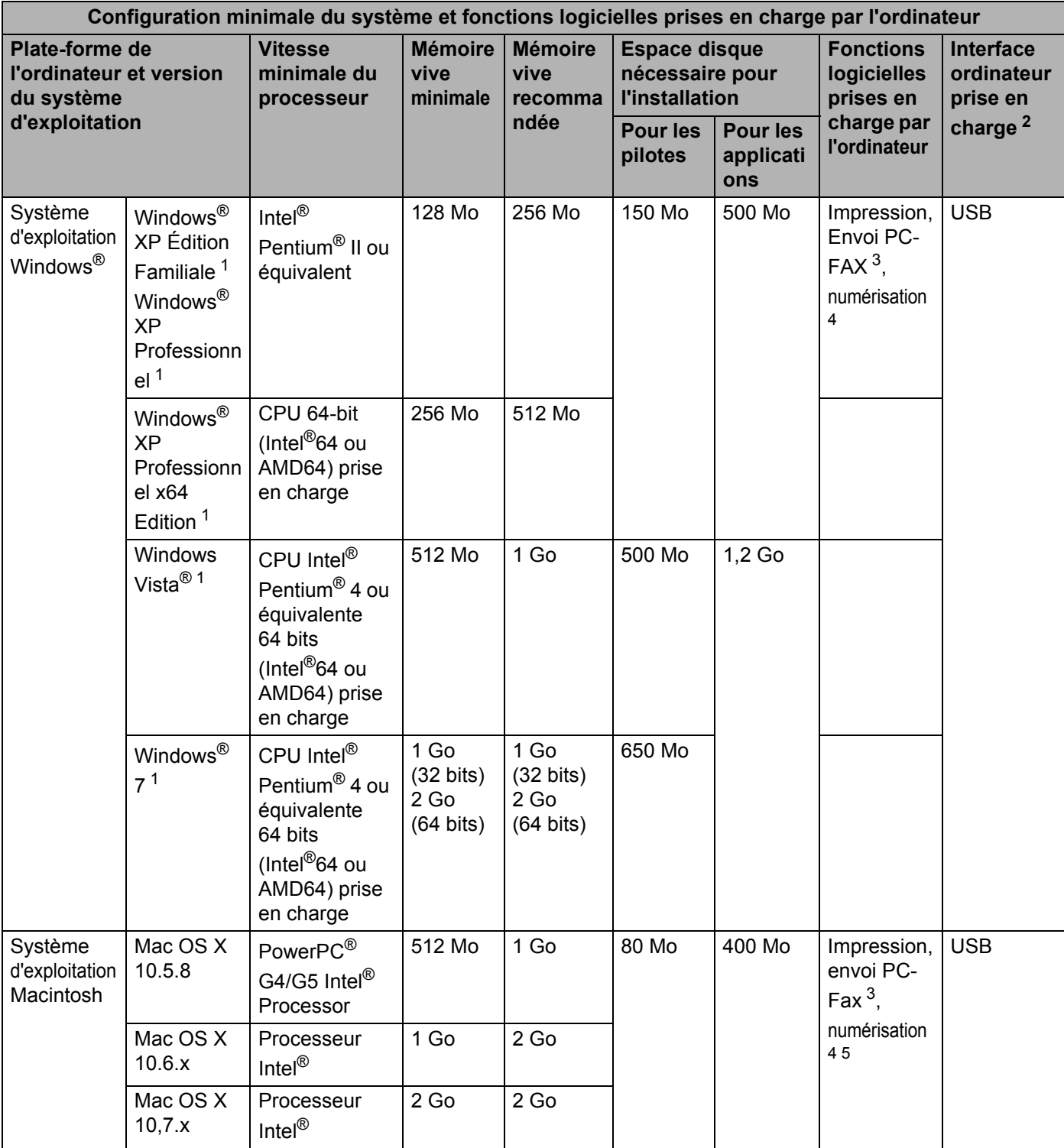

#### Configuration système

- <span id="page-85-1"></span><sup>1</sup> Pour WIA, résolution 1200 x 1200. L'utilitaire de numérisation de Brother permet une augmentation de la résolution jusqu'à 19200 x 19200 ppp.
- <span id="page-85-0"></span><sup>2</sup> Les ports USB tiers ne sont pas pris en charge.
- <span id="page-85-2"></span><sup>3</sup> La fonction PC-Fax prend en charge uniquement le noir et blanc. PC-Fax est disponible seulement pour le FAX-2940.
- <span id="page-85-3"></span><sup>4</sup> La numérisation est disponible seulement avec le FAX-2940.
- <span id="page-85-4"></span><sup>5</sup> La numérisation n'est pas disponible pour les utilisateurs de Mac OS X 10.5.8.

Pour obtenir les dernières mises à jour des pilotes, rendez-vous sur [http://solutions.brother.com/.](http://solutions.brother.com/)

Toutes les marques de commerce, tous les noms de marques et de produits sont la propriété de leurs sociétés respectives.

## B. Index

## $\overline{\mathsf{A}}$

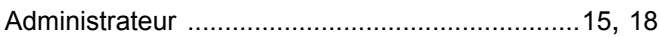

<u> 1989 - Johann Barn, mars eta bainar eta baina eta baina eta baina eta baina eta baina eta baina eta baina e</u>

## $\mathbf C$

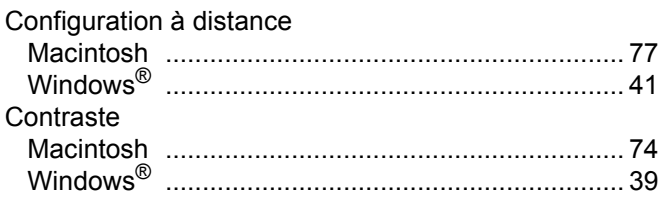

## Fig. 1. The contract of the contract of

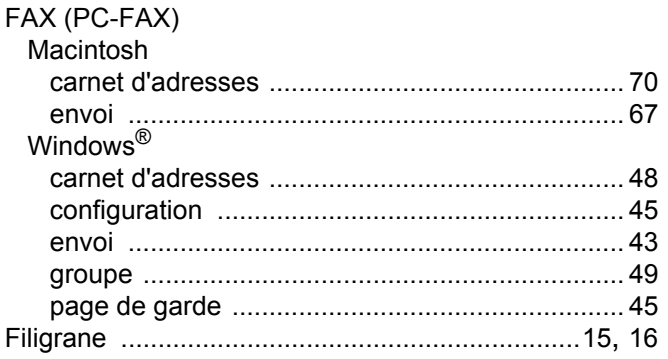

## T

### Impression

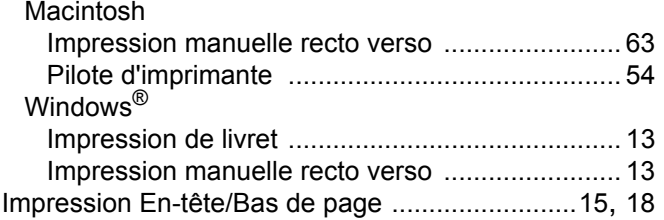

## L

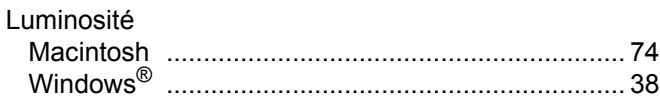

## M

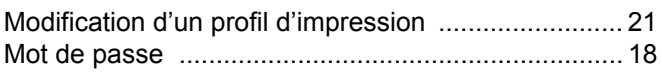

# New Contract of the Contract of the Contract of the Contract of the Contract of the Contract of the Contract of the Contract of the Contract of the Contract of the Contract of the Contract of the Contract of the Contract o

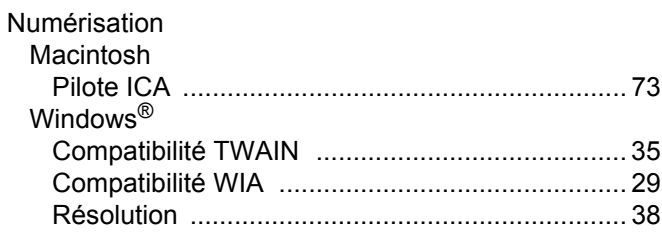

# **P** <u>\_\_\_\_\_\_\_\_\_\_\_\_\_</u>

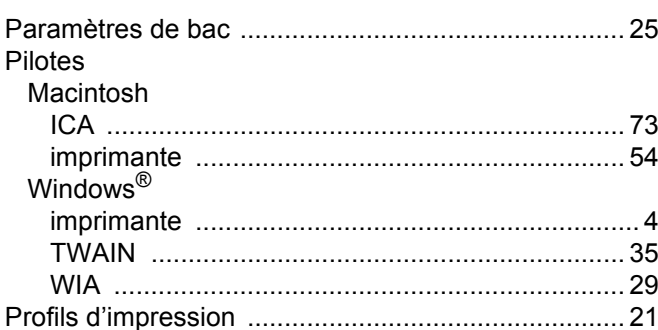

## **S**

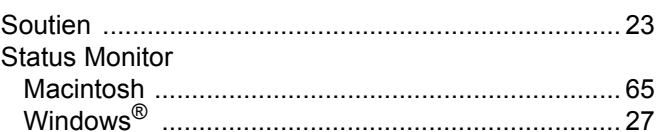

## T.

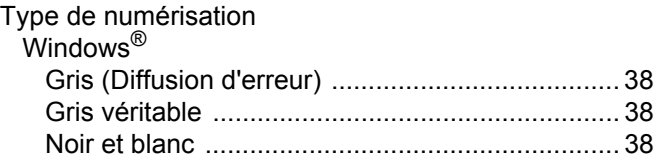

the contract of the contract of the contract of

Brother International Corporation 100 Somerset Corporate Boulevard P.O. Box 6911 Bridgewater, NJ 08807–0911 États-Unis

La Corporation Internationale Brother (Canada) Ltée 1 rue Hôtel de Ville, Dollard-des-Ormeaux, QC, CANADA H9B 3H6

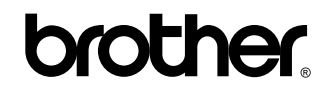

**Visitez notre site Web <http://www.brother.com/>**

Ces appareils sont approuvés uniquement pour une utilisation dans le pays où ils ont été achetés. Les sociétés Brother locales ou leurs revendeurs n'assurent le service après-vente que sur les appareils achetés dans leur propre pays.